## INSTRUCTIONS TO USERS

Thank you for your selecting our Profibus-DP option.

This instruction includes how to use the product and the instruction during handling.

Your wrong handling of this product may cause damage and then it reduces the duration of the product.

Therefore, please read this instruction carefully and then observes the instruction without fail.

## Safety Precautions

Safety Precautions are for using the product safe and correct in order to prevent the accidents and danger, so please go by them.

The precautions explained here only apply to the iS7 Profibus Option. For safety precautions on the Inverter system, refer to the iS7 User's manual.

The precautions are divided into 2 sections, 'Warning' and 'Caution'. Each of the meanings is represented as follows.

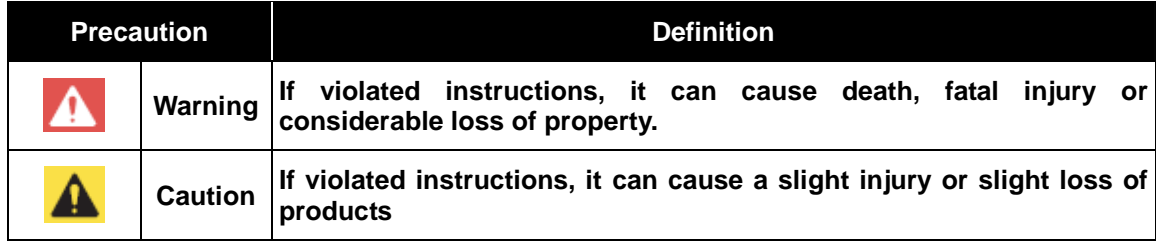

The symbols indicated in products and datasheet mean as follows

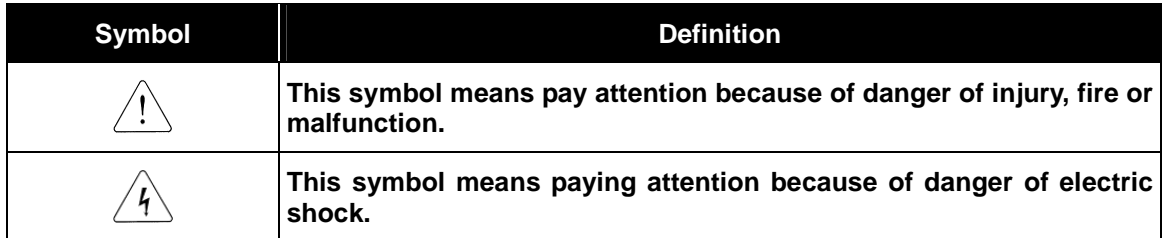

Store this datasheet in a safe place so that you can take it out and read it whenever necessary. Always forward it to the end user.

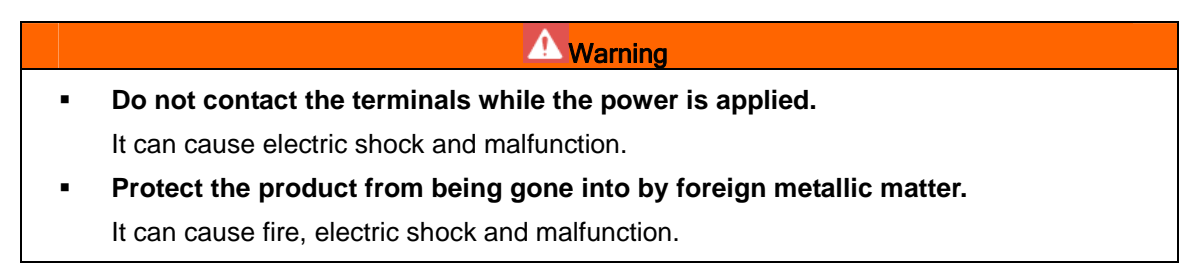

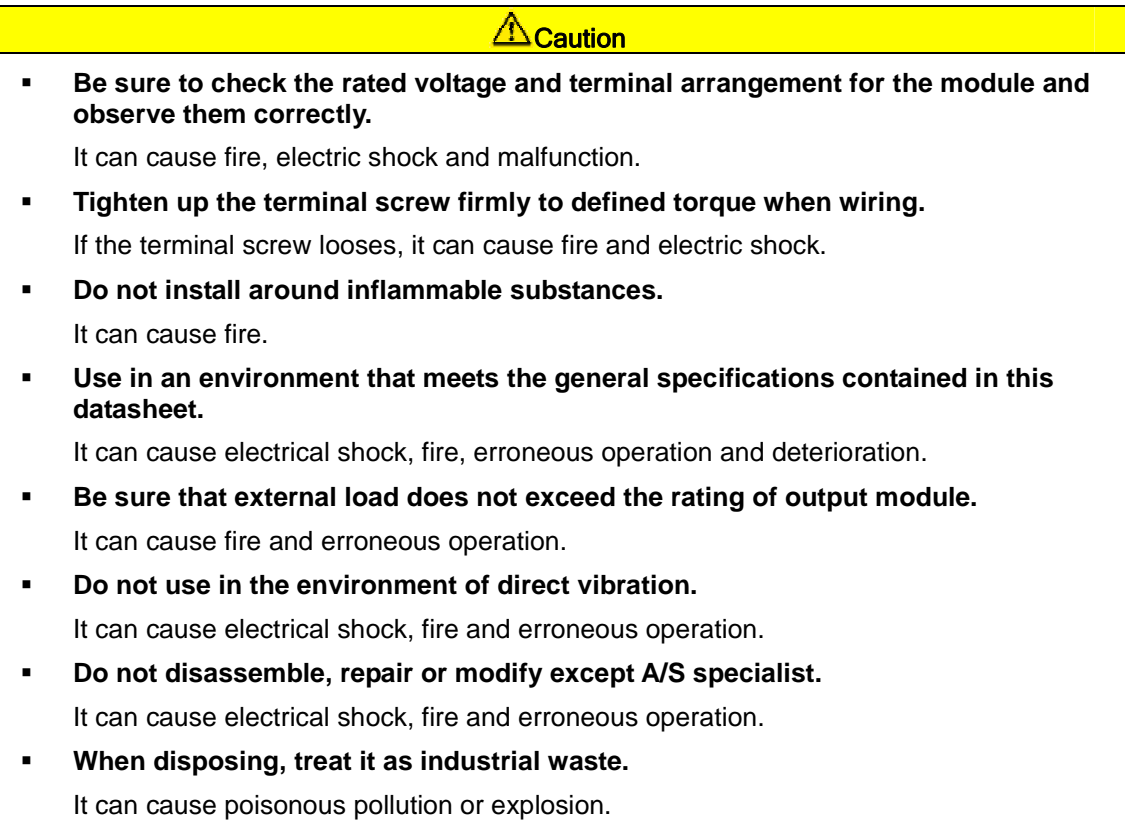

## Precautions for use

- **This option card is for SV-iS7 only. Don't install it to any other device than** SV-iS7.
- When using the product, use the inverter with grounded. For the method of GND, please refer to the instruction manual of inverter body.
- Be sure to connect inverter and option card exactly. For the method of connection,

Please refer to "6. How to install option" in iS7 User's Manual.

- Do not separating or remodeling the PCB of Option card.
- **Turn off when install or uninstall the option.**
- Use Mobile or Radio telegraph at 30cm away from the product.
- **Input/output signal or communication wire should be 100mm away from high** voltage cable or power line.

# **Table of Contents**

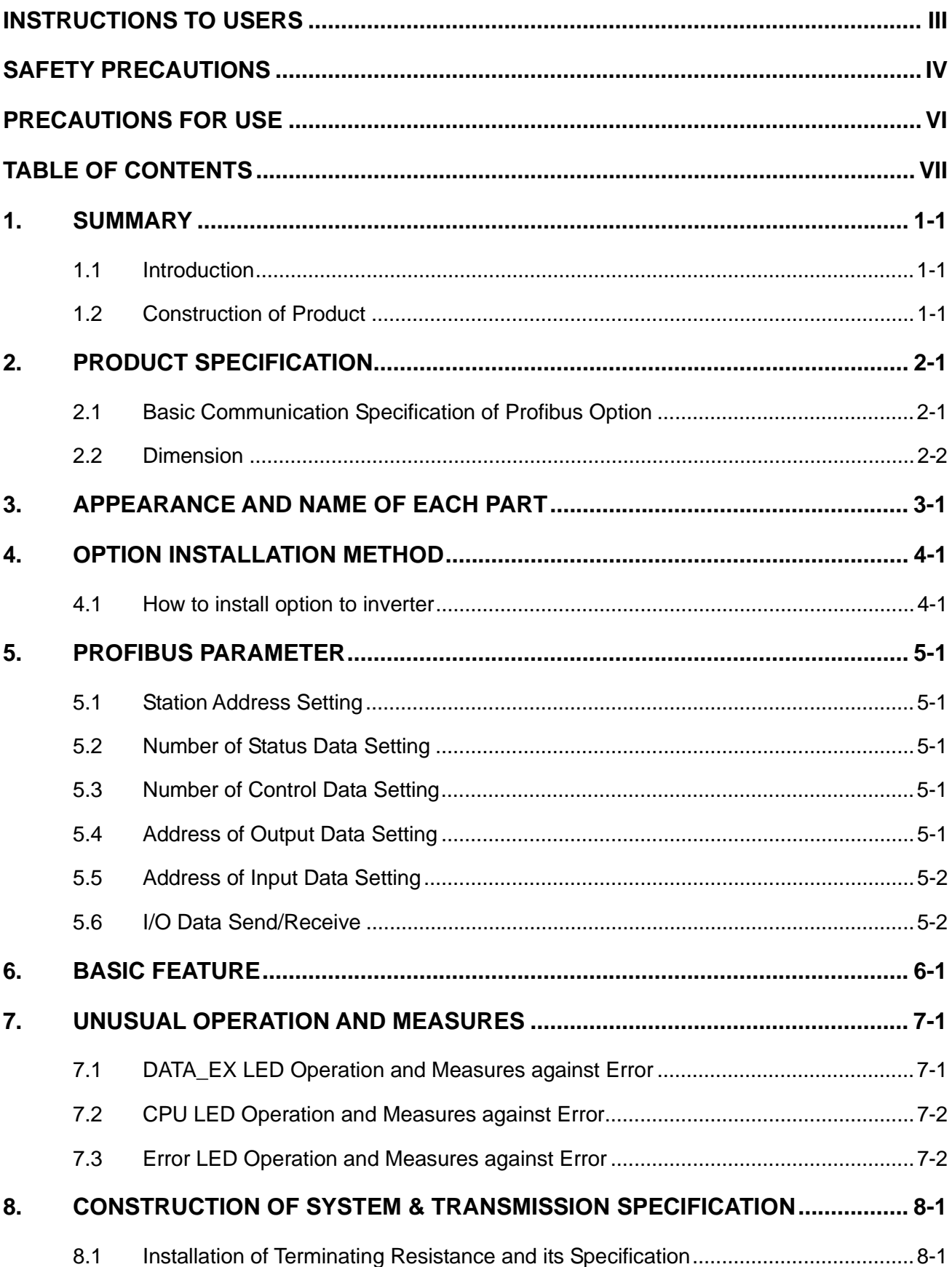

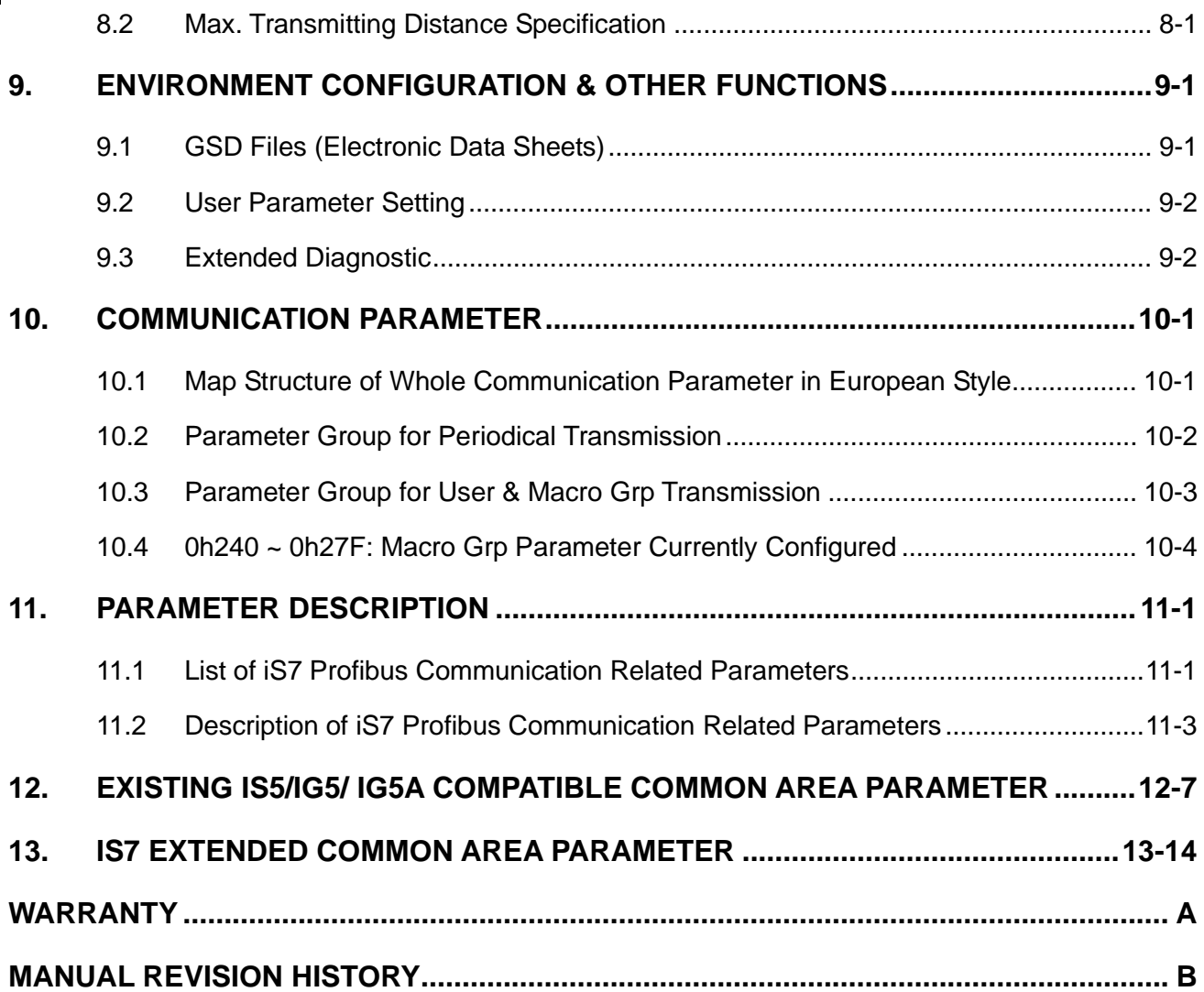

## 1. Summary

### 1.1 Introduction

You can connect SV-iS7 inverter to Profibus network using Profibus option.

With Profibus option board built in, inverter control and monitoring by PLC sequence program or optional master module is available.

As a number of inverters in connection operate through one communication line only, It reduces the installation cost compared with communication being unused.

Furthermore, its simple wiring enables the reduction of installation time and easy maintenance and repair.

### 1.2 Construction of Product

Profibus option, (1) 9-Pin Connector, Fixing Screw (M3), Manual

**1. Summary**

# 2. Product Specification

## 2.1 Basic Communication Specification of Profibus Option

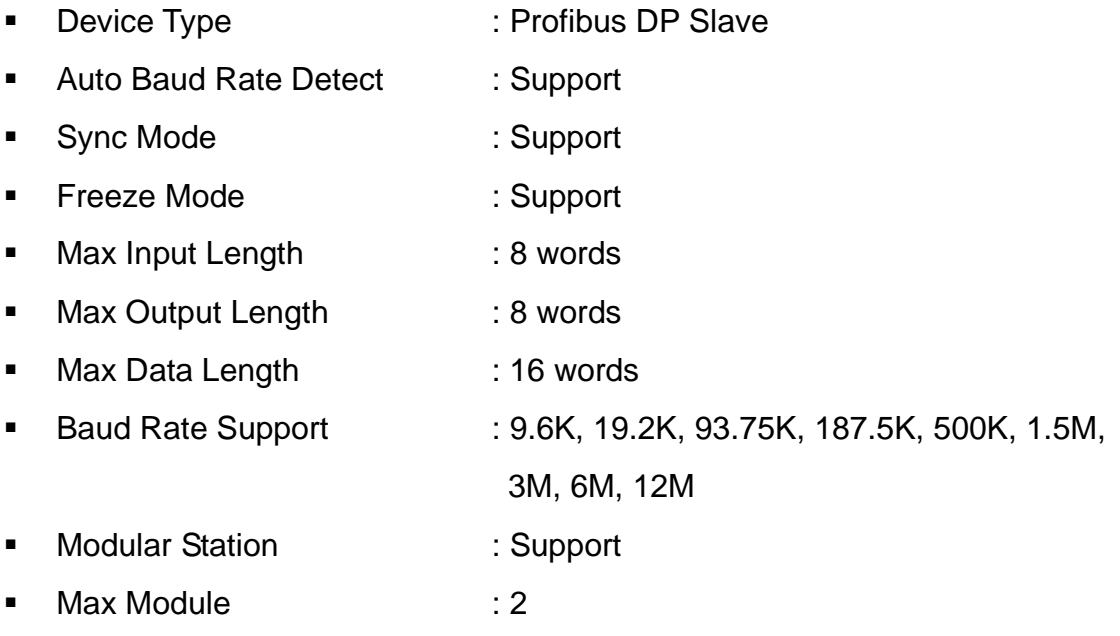

## 2.2 Dimension

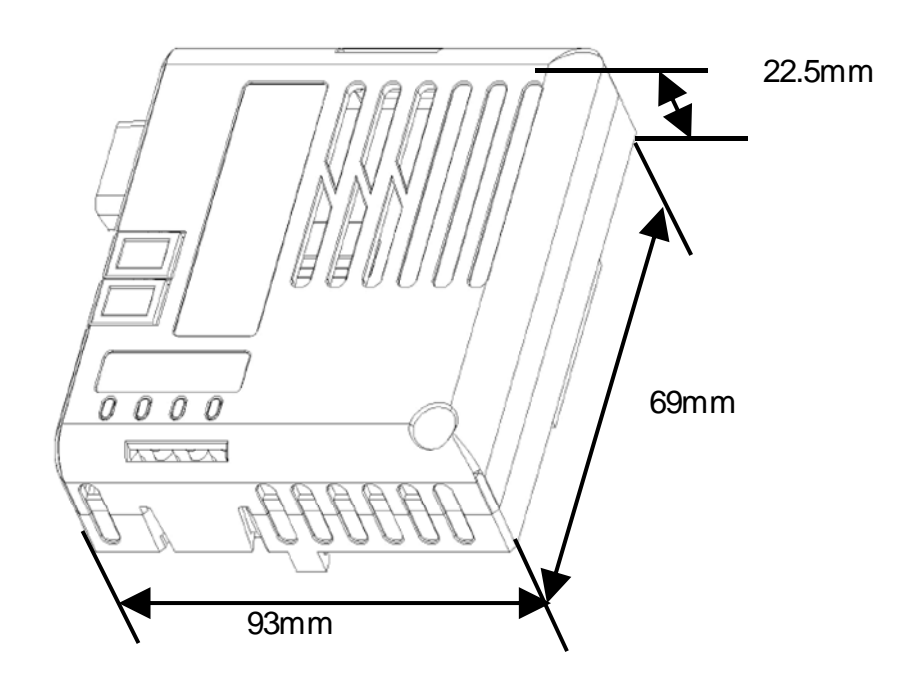

# 3. Appearance and Name of Each Part

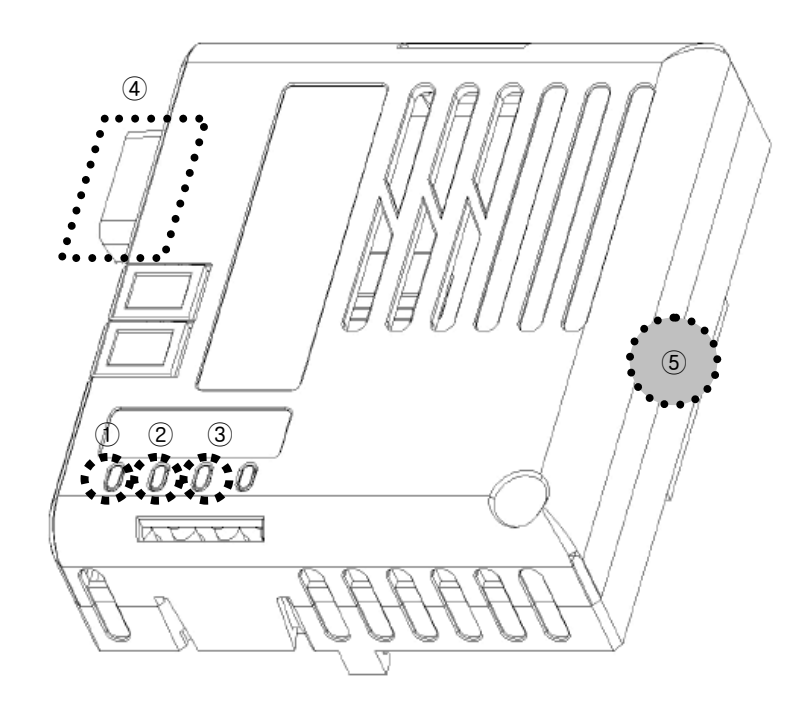

**Figure 1. Exterior Appearance** 

#### LED Display

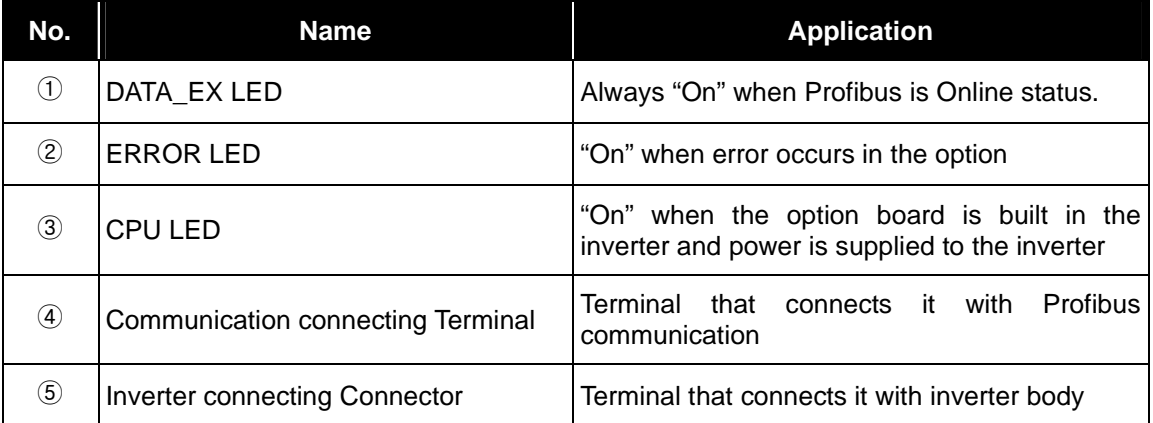

※ For further operation, please refer to '7. Troubleshooting'.

#### ■ Communication Line Connecting Terminal

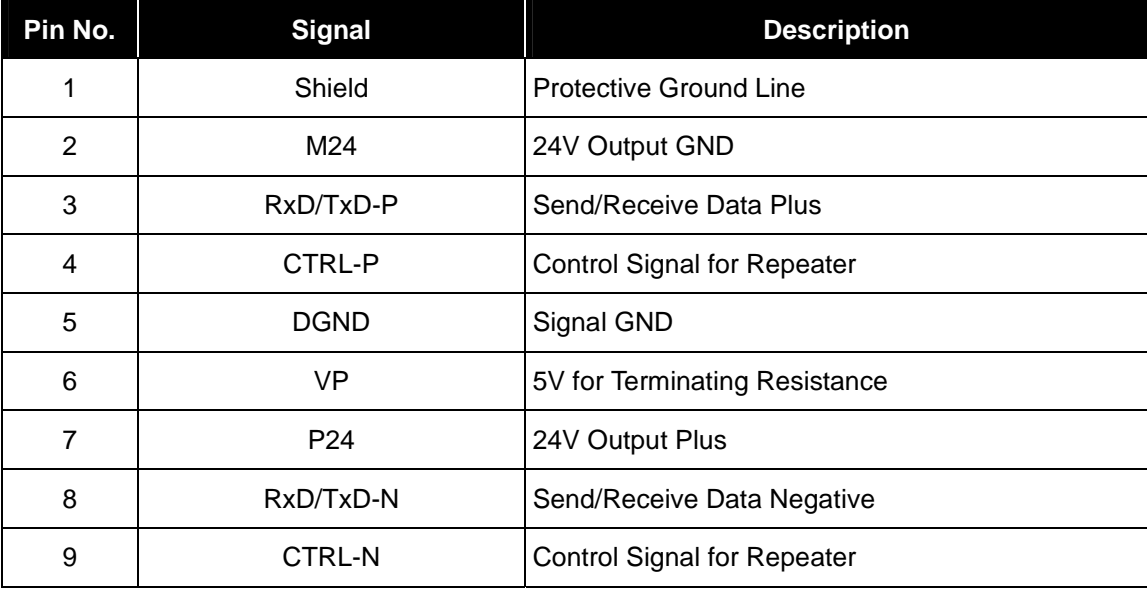

#### NOTE

This product supports the signal Nos. 3,5,6,8 only.

## 4. Option Installation Method

### 4.1 How to install option to inverter

- **1.** Power off.
- **2.** Connect connector after isolating front cover from iS7 as shown in Figure below.
- **3.** Fix by enclosed volt.
- **4.** Power On and Check "Profibus" at parameter, "CNF 31: Option-1 Type".

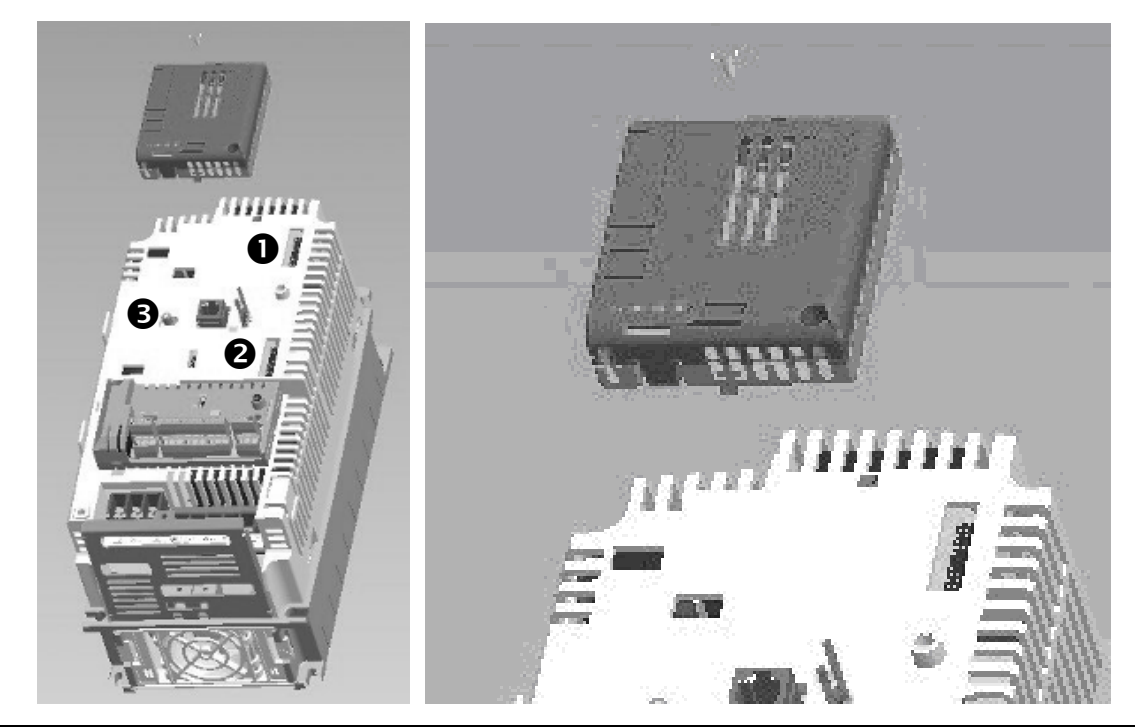

### **ACAUTION**

Cut off the power when remove the option, it may cause electric shock or break down.

#### **NOTE**

- **1.** iS7 has 3 option connectors, they are located in front upper, lower and left side: Option  $\bullet$   $\bullet$   $\bullet$  at the Figure.
- **2.** Profibus must be connected with Option

## 5. Profibus Parameter

### 5.1 Station Address Setting

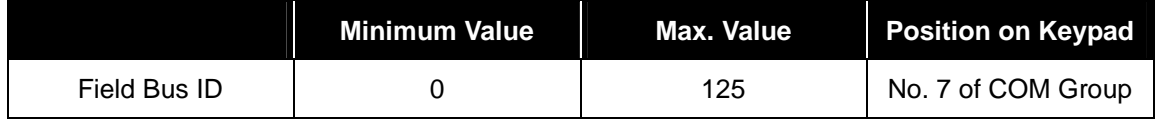

※ Station address is a peculiar value distinguishing each node in the Profibus Network, and therefore each different device cannot jointly possess the same value. Station address can be changed through Keypad manipulation. Default value set from the factory is 1.

### 5.2 Number of Status Data Setting

Determines the number of output data (Variable to be monitored out of the inverter variables)

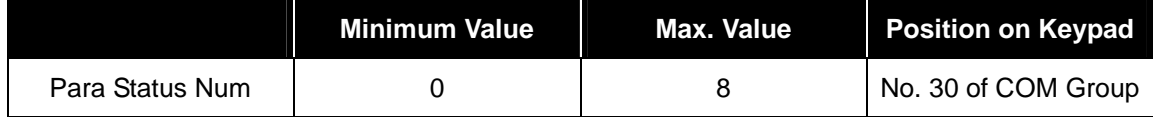

### 5.3 Number of Control Data Setting

Determines the number of input data (Variable to be commanded from outside among the inverter variables)

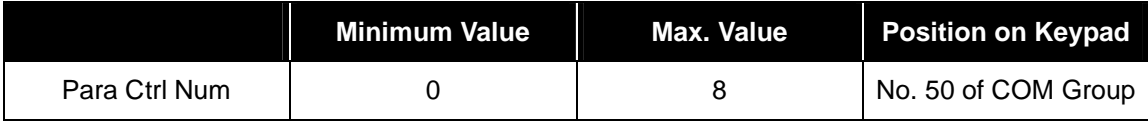

## 5.4 Address of Output Data Setting

Determines the address setting in the number of data to be output.

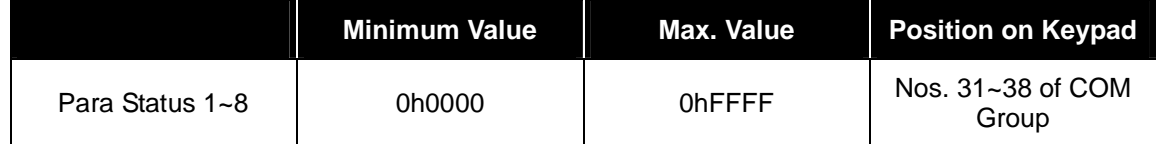

### 5.5 Address of Input Data Setting

Determines the address setting in the number of data to be input.

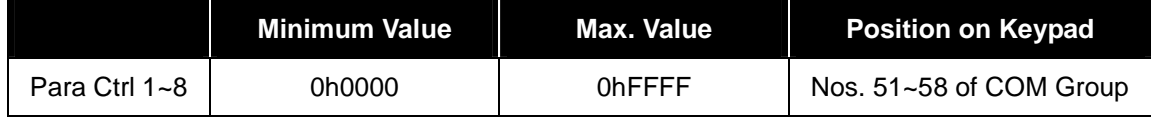

### 5.6 I/O Data Send/Receive

Output data set in the keypad of the inverter is transmitted to Profibus Master Module (Control Program of PLC or PC) through Profibus Option Module. On the contrary, the control data is transmitted from Profibus Master Module (Control Program of PLC or PC) to Profibus Option Module, which is sent from Profibus Option Module to the inverter.

## 6. Basic Feature

When turning on the inverter power or when reset occurs;

- **CPU LED flashes if power supply is in normal state.**
- **ERR LED is On if power supply is in abnormal state.**
- **Conduct configuration using the keypad.**
- **If the communication with the Master Station as configured, Profibus** communication status DATA\_EX LED is Off.

## 7. Unusual Operation and Measures

The status of device and network is displayed through three (3) LED (DATA\_EX, ERR, CPU) lights located at the lower part of the Product. The current status can be checked through the display of LED.

## 7.1 DATA\_EX LED Operation and Measures against Error

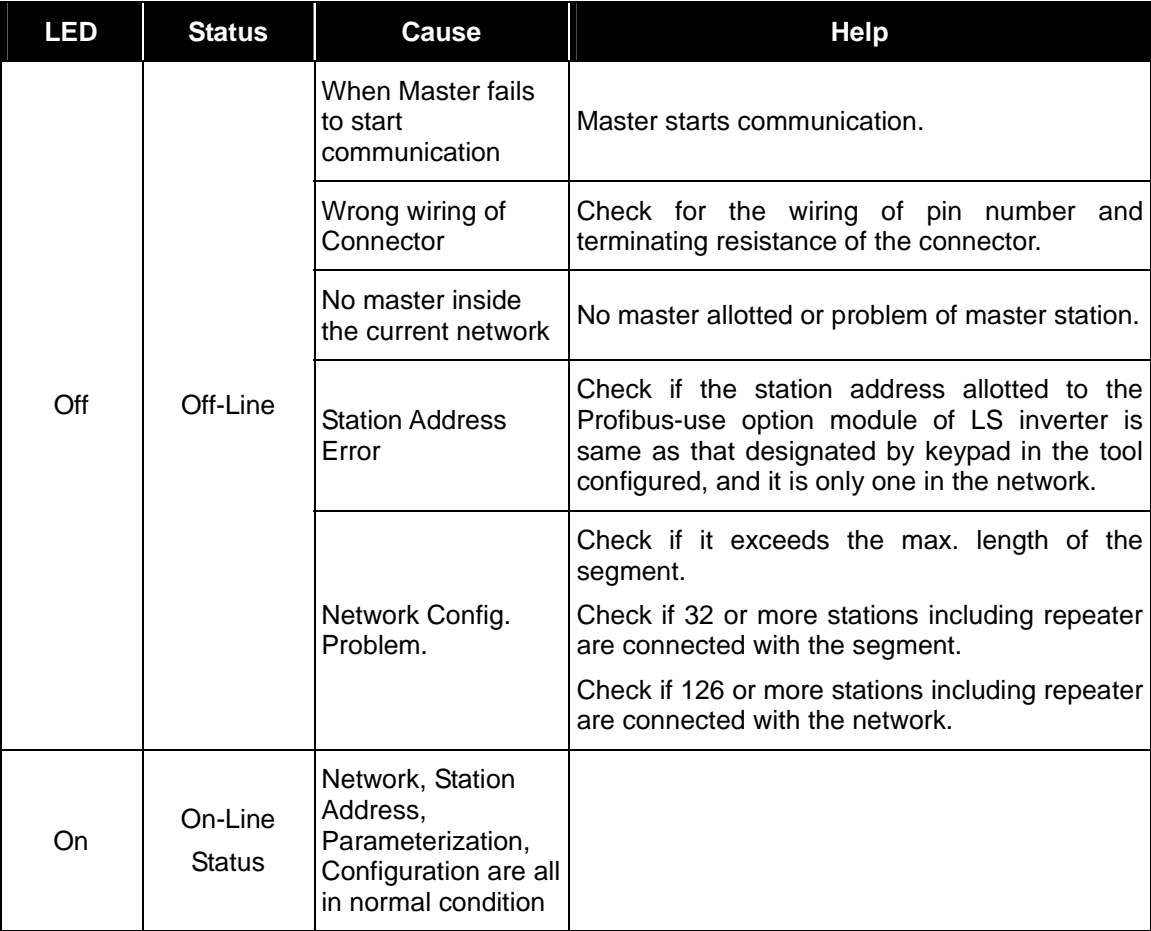

LSIs **7-1**

## 7.2 CPU LED Operation and Measures against Error

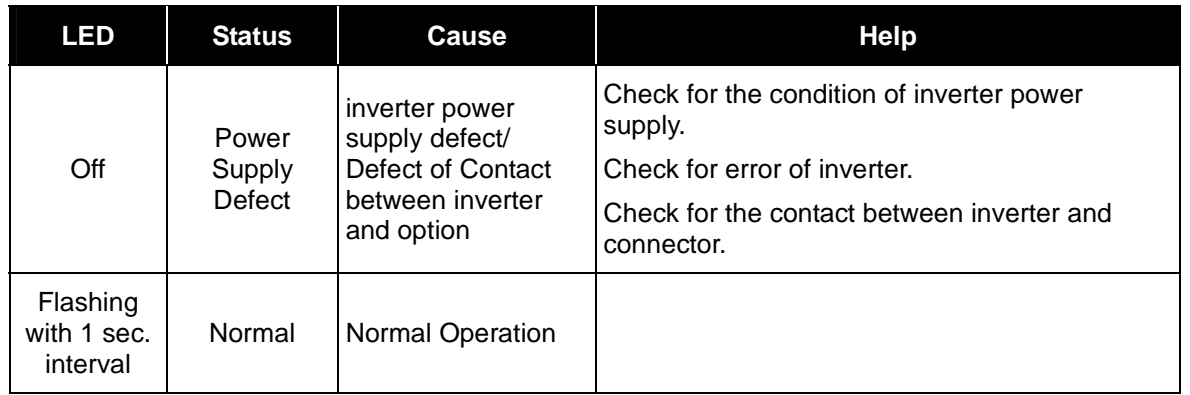

## 7.3 Error LED Operation and Measures against Error

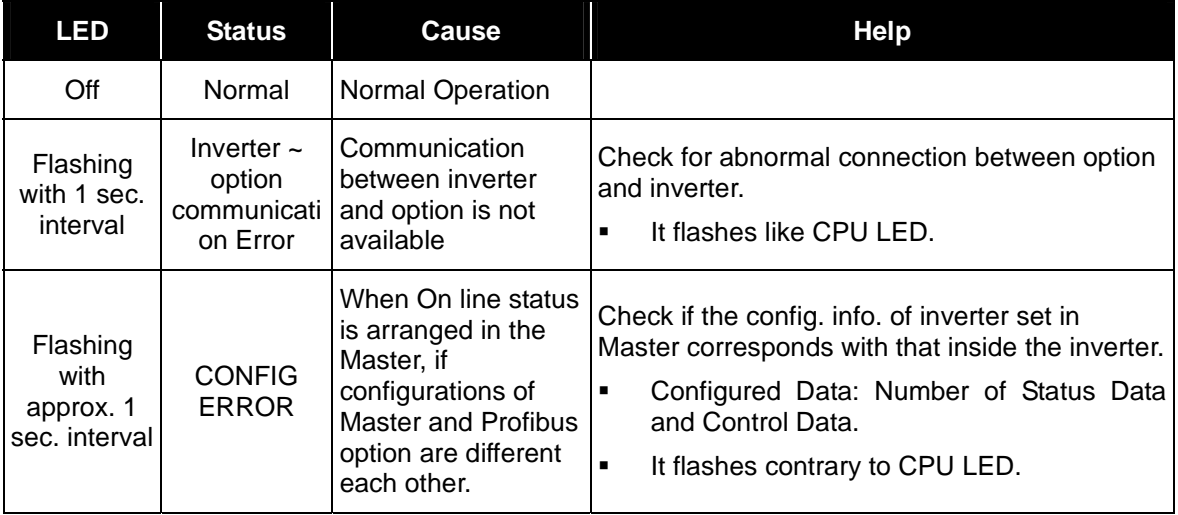

# 8. Construction of System & Transmission Specification

8.1 Installation of Terminating Resistance and its Specification

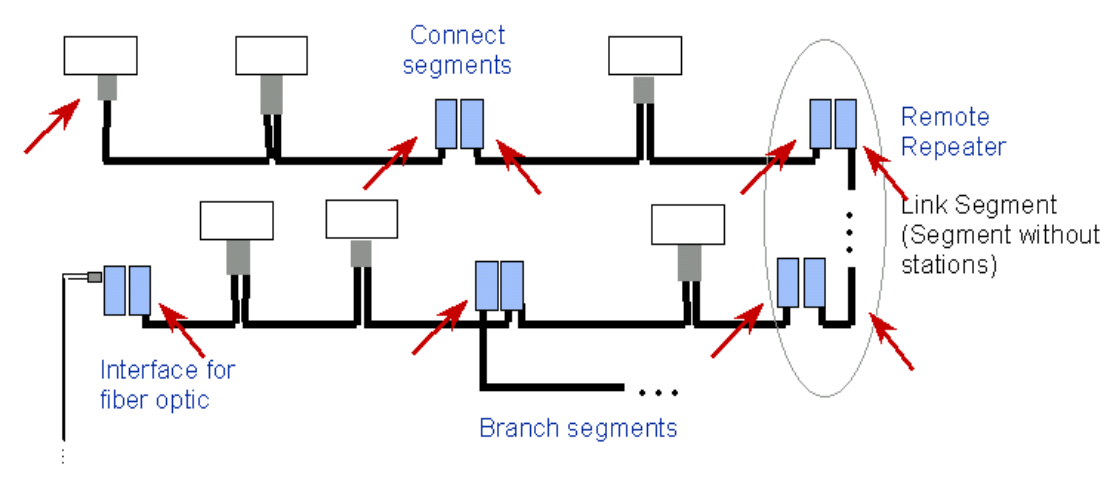

Max. Number Repeater Cascading: 9

√Termination "on"

### 8.2 Max. Transmitting Distance Specification

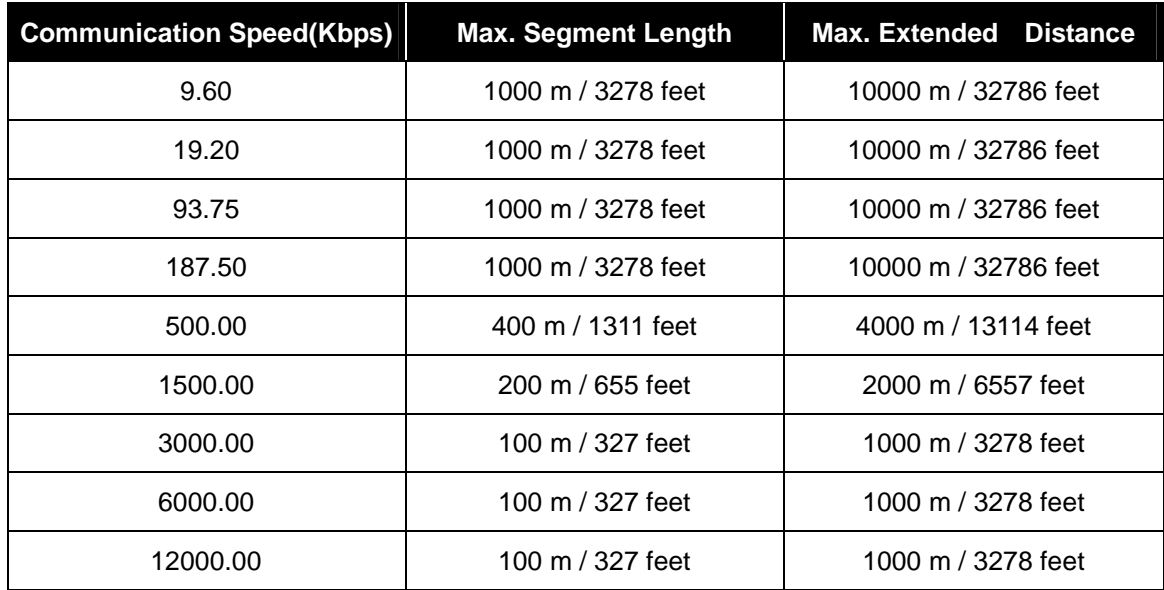

# 9. Environment Configuration & Other Functions

### 9.1 GSD Files (Electronic Data Sheets)

This is the file including the information of inverter Profibus Option Module.

This file is required in the Profibus Configuration Software. Be sure to use iS7 use GSD file.

The relevant file can be downloaded from the homepage of LSIS Co., Ltd. (http://www.lsis.biz).

- GSD File Name : LSIS0A6C.GSD
- Version : 2.00
- **ICON File Name** 
	- Stop Icon : LSIS\_INV\_S.DIB
	- Run Icon: LSIS\_INV\_R.DIB
	- Diagnostic Icon : LSIS\_INV\_D.DIB
- It doesn't support from Module = "9 Word Status Input Data" 0h58 to Module = "16 Word Status Input Data", and from Module = "9 Word Control Output Data" 0h68 to Module = "16 Word Control Output Data" 0h6F.

You may attach LSIS0A6C.GSD to the folder where GSD file is stored in Master Configuration program, and attach ICON files to the ICON storage folder.

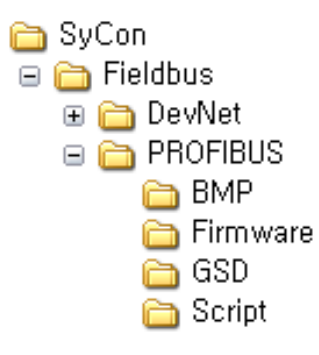

**Ex)** In case it is Sycon used in XGT;

Here, you may attach LSIS0A6C.GSD to GSD under the PROFIBUS folder, and then attach ICON files to BMP.

### 9.2 User Parameter Setting

You may set Profibus-use User Parameter including Sycon in Profibus Master.

#### (1) Data Word Format

Inverter data is word, which is sent divided into byte at the time of data transmission.

At this time, whether transmitting to MSB-LSB or to LSB-MSB will be elected.

Initial value is MSB-LSB.

#### (2) Config Data Update

Decide if forcing to set the number of inverter I/O data compulsorily by the Master, or generating the Configuration Error.

Selection is to be made out of Disable and Enable. If Enable is selected, the set value of master is forced to be set in the inverter.

At this time, the initial value is Disable. If the number of I/O data set in the inverter doesn't corresponds with that set in the Master,

Config Err occurs. This is the useful function when testing the communication with the inverter under Enable status.

#### 9.3 Extended Diagnostic

As the safety-related function, it generates diagnostic in the master when trip occurs in inverter or option.

There are 5 defined extended diagnostics as follows:

- **1.** Cannot connect between Main and Option: Defect of communication between inverter and option
- **2.** Inverter H/W Diag Trip: When hardware diagnostic trip occurs in the inverter
- **3.** Inverter Latch Type Trip: When trip in latch type occurs
- **4.** Inverter Level Type Trip: When trip in level type occurs
- **5.** Inverter Warning: When warning occurs

# 10. Communication Parameter

## 10.1 Map Structure of Whole Communication Parameter in European Style

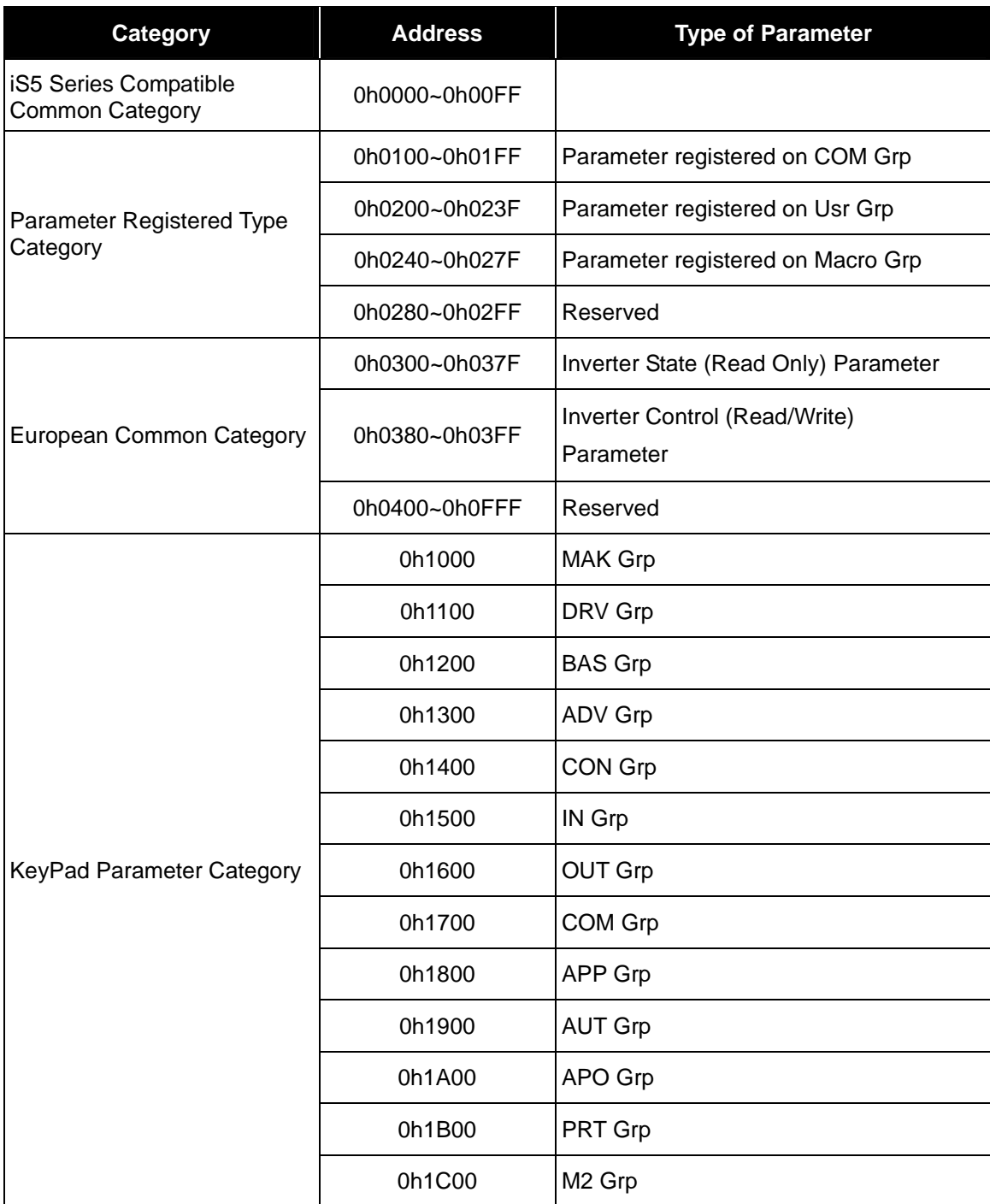

### 10.2 Parameter Group for Periodical Transmission

Parameter Group that can make Communication using the Address registered in Communication Function Group (COM)

0h100 ~ 0h107: Inverter Status Parameter registered on Status Para # of KeyPad Parameter COM Group

0h110 ~ 0h117: Inverter Control Parameter registered on Control Para # of KeyPad Parameter COM Group

All other categories (0h108 ~ 0h10F, 0h117 ~ 0h1FF) are invalid addresses.

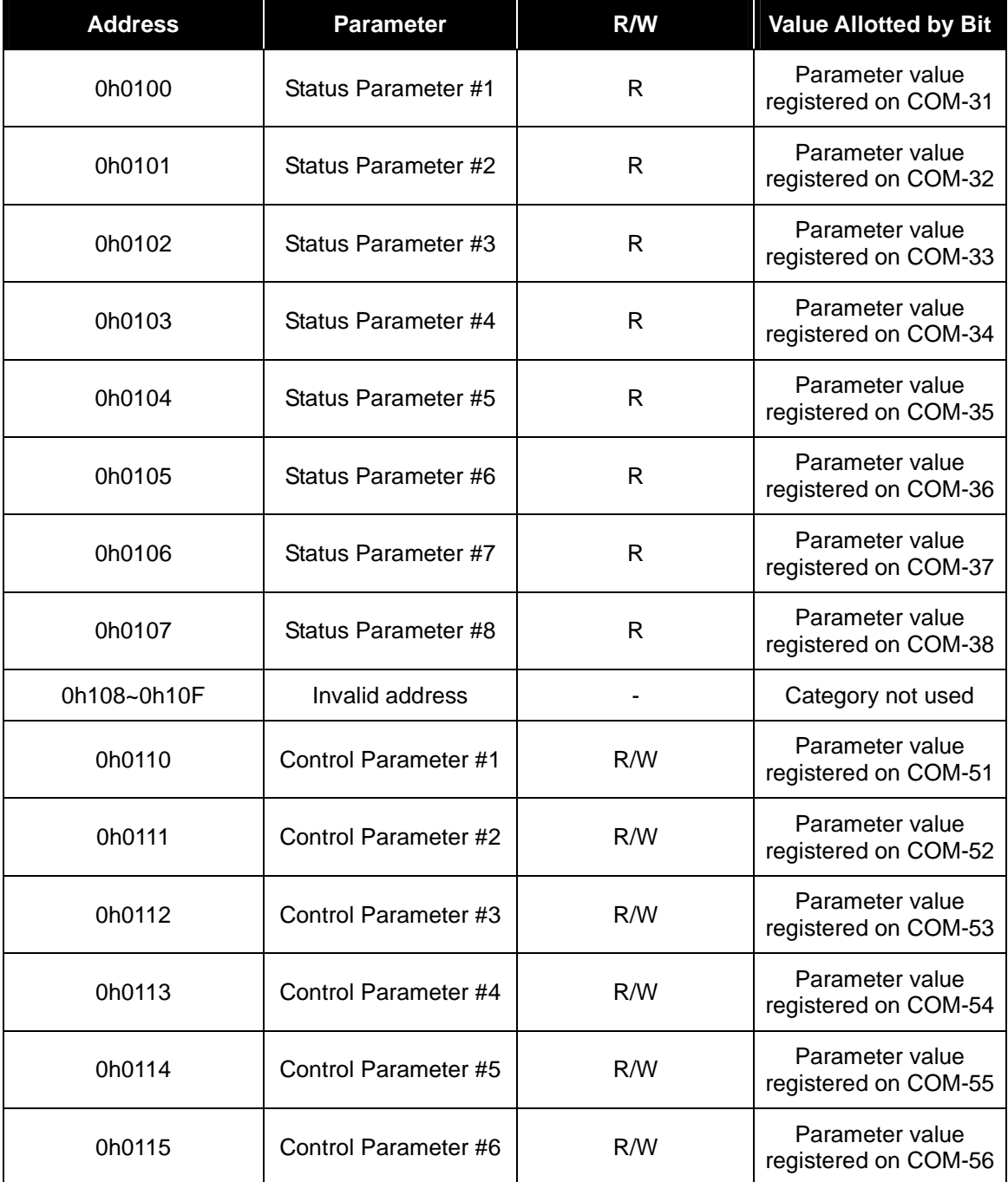

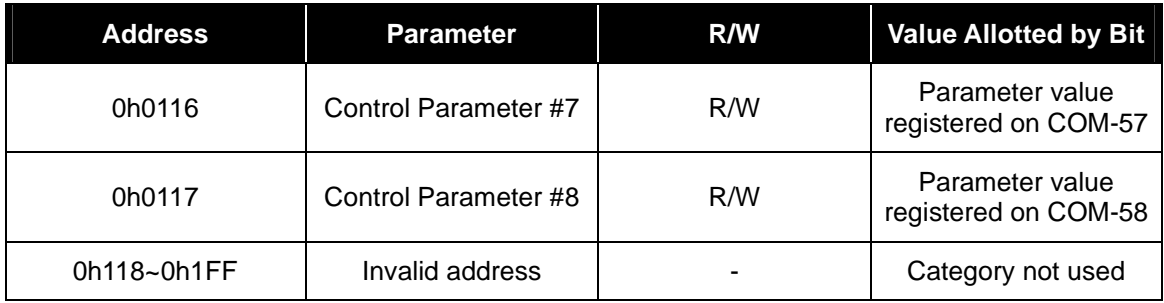

## 10.3 Parameter Group for User & Macro Grp **Transmission**

0h200 ~ 0h23F: User Grp Parameter Currently Registered

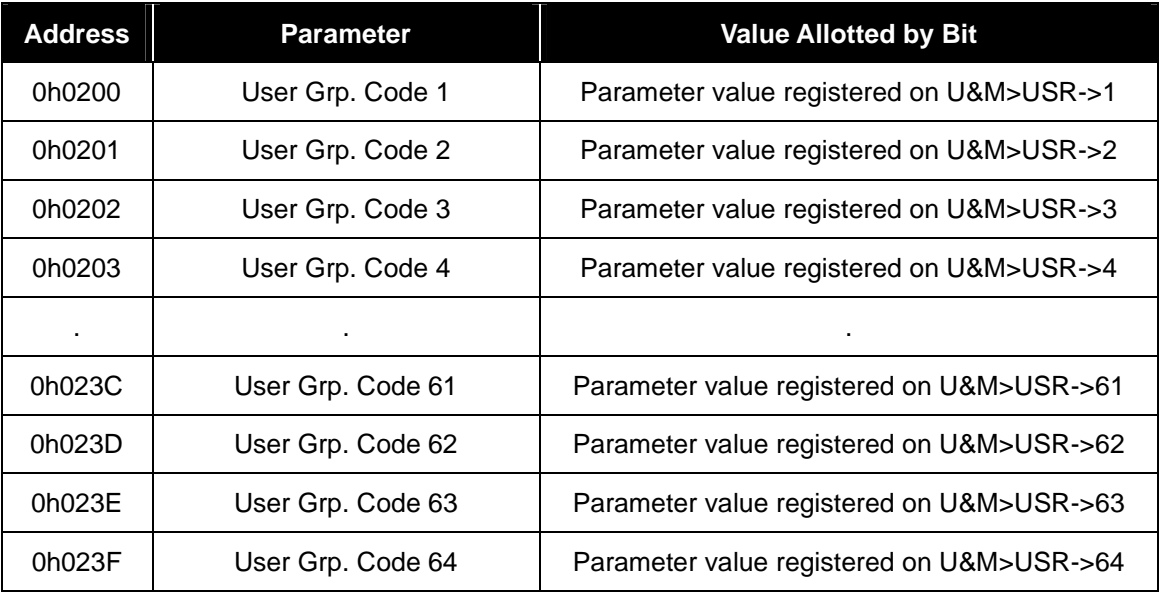

\* In case of accessing the code not registered on User Grp, return to "Illegal data address" Error Code "02".

## 10.4 0h240 ~ 0h27F: Macro Grp Parameter Currently **Configured**

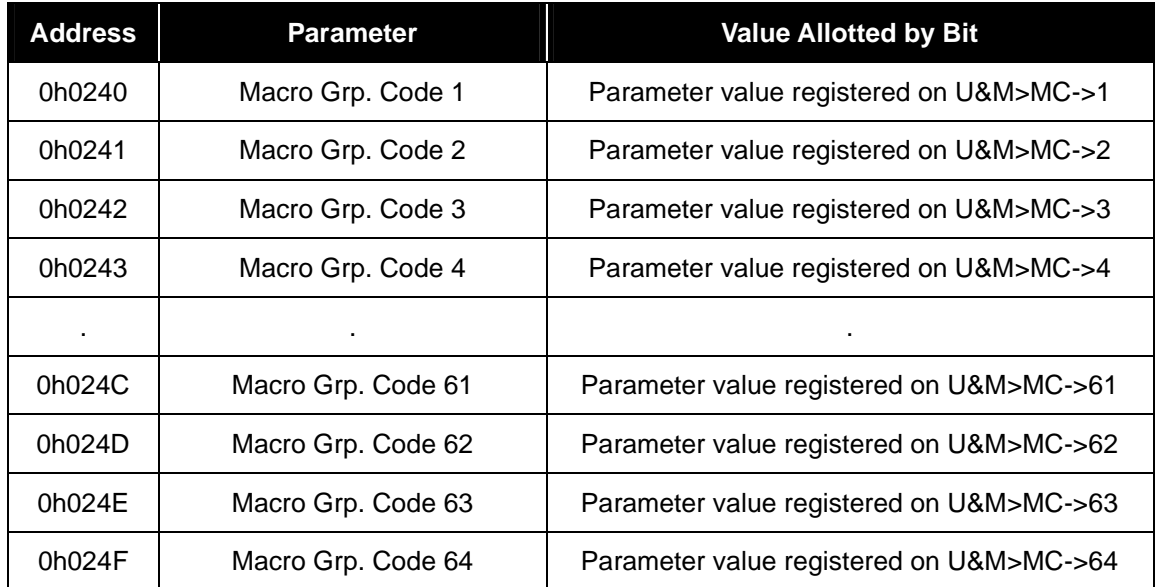

\* In case of accessing the code not smaller than the size of macro currently configured, return to "Illegal data address" Error Code "02".

**NOTE** 

For further inverter address and function, please refer to 'Communication Function', Section 11 in iS7 Main Body Manual.

# 11. Parameter description

### 11.1 List of iS7 Profibus Communication Related Parameters

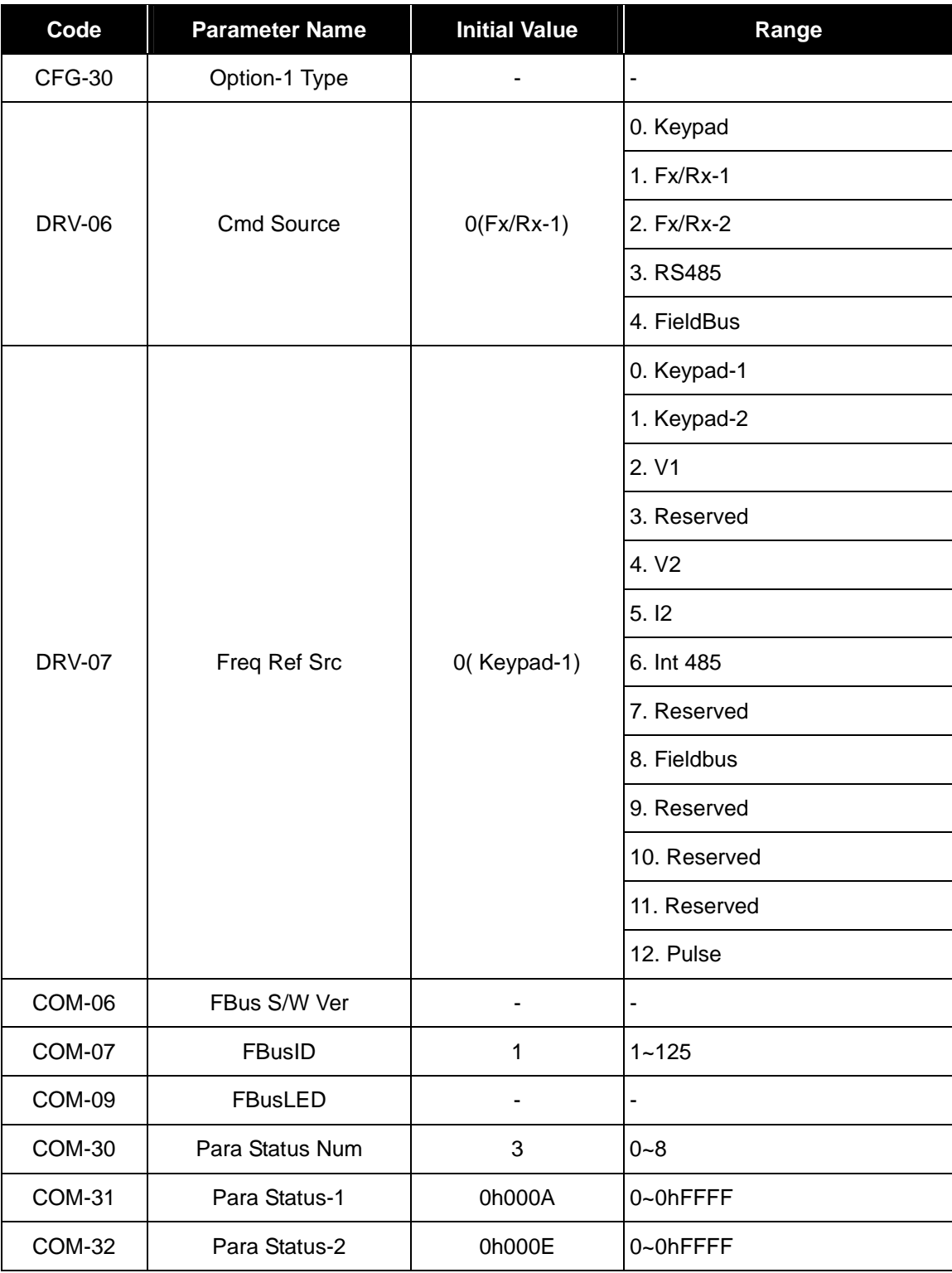

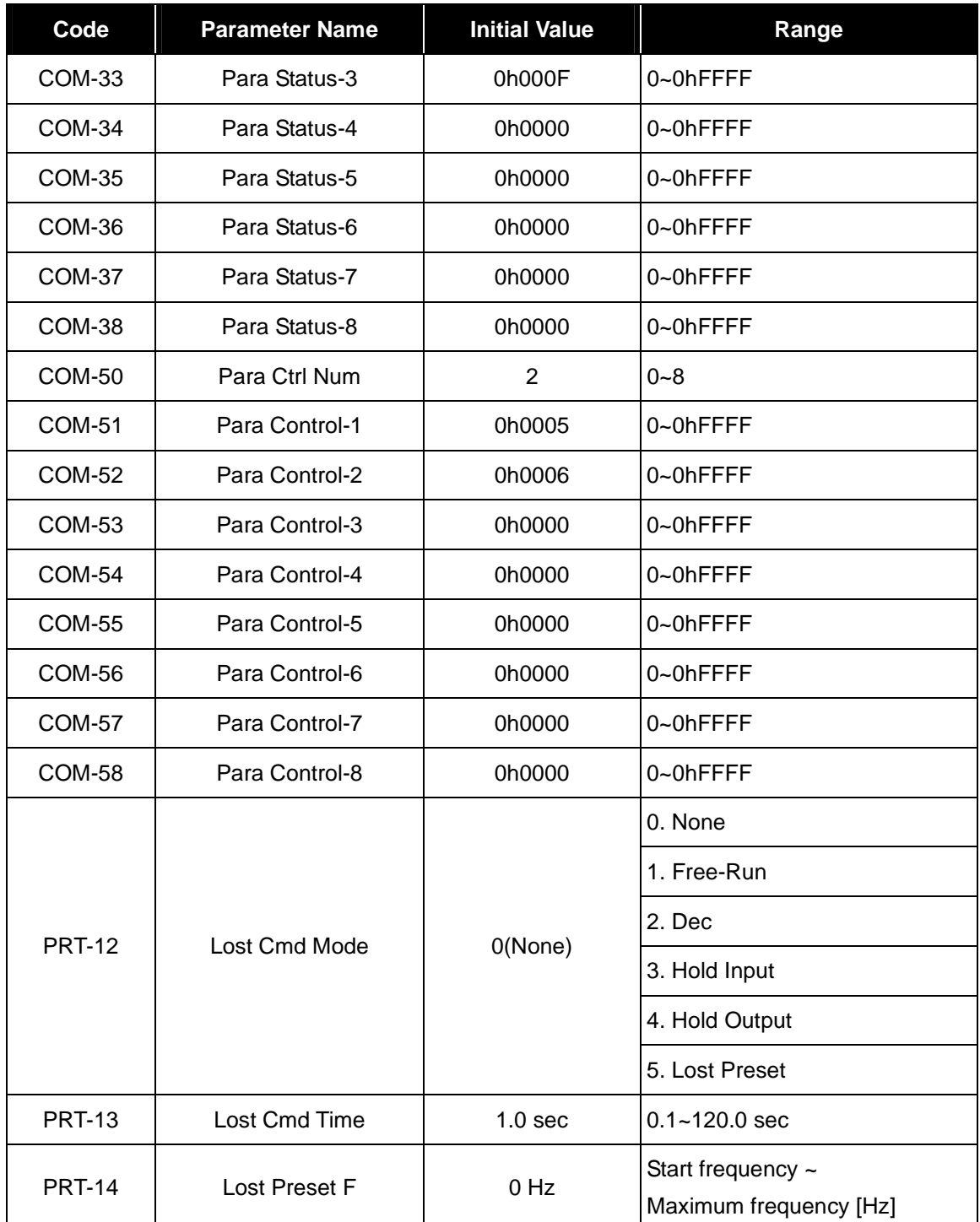

### 11.2 Description of iS7 Profibus Communication Related Parameters

### 11.2.1 Mounted Communication Card Information – Option-1 Type (CNF-30)

The kind of communication card mounted on iS7 is automatically displayed.

When iS7 Profibus communication card is mounted, CNF-30 "Profibus" is automatically displayed.

Not displaying the name of option mounted on the Option Type indicates that interface communication between inverter body and option is not normally operated.

#### 11.2.2 Establishment of Inverter Operation Command Source– Cmd Source (DRV-06)

The operation command source is set.

To issue run/stop command to inverter via Profibus communication, DRV-06 Cmd Source needs to be set into "Fieldbus".

#### 11.2.3 Establishment of Inverter Frequency Command Source– Freq Ref Src(DRV-07)

The frequency command source of inverter is set.

To set command frequency of inverter via Profibus communication, DRV-07Freq Ref Src needs to be set into "Fieldbus".

### 11.2.4 Information of Mounted Communication Card Version– FBus S/W Ver(COM-06)

The version of mounted communication card is automatically displayed.

#### 11.2.5 Station ID Setting–Fbus ID(COM-07)

It is a parameter to set Station ID values of Profibus. Station Number can be set from 1 to 125.

Duplicated Station ID setting is not permitted. Please check if Station ID value to be set is established as other Station ID of the network.

### 11.2.6 Display of LED Status Indicating Communication Status–Fbus LED(COM-9)

It is a parameter that displays flashing status of DATA\_EX, ERROR and CPU LEDs mounted on the Profibus communication cards.

LED status is displayed in the order of RESERVED, DATA\_EX, ERROR and CPU LEDs from right to left on the keypad.

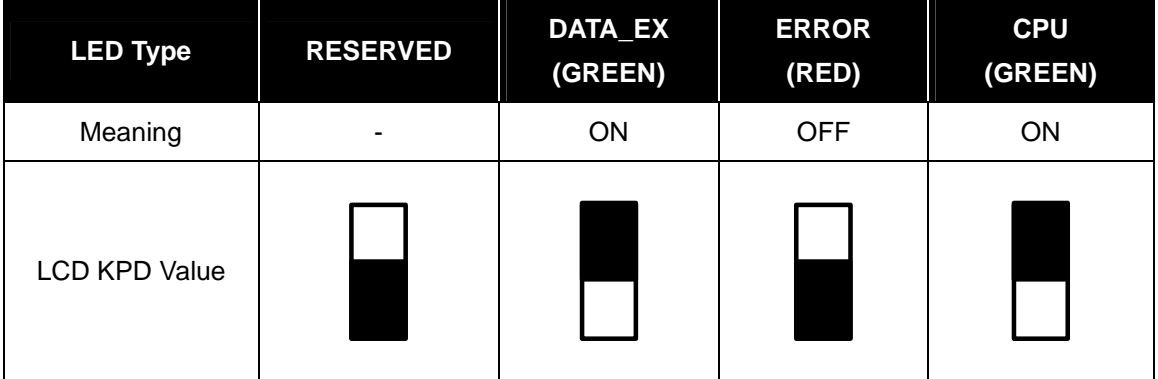

#### 11.2.7 Establishment of Periodic Communication Parameters

#### (1) Input Data Number Setting– Para Status Num (COM-30)

The number of data inputted into master from inverter is set. The same value with the number of input data established in master configuration is inputted into COM-30 Para Status Num.

The discordance between the number of input data established in master configuration and that of COM-31 Para Status Num leads to communication failure.

#### (2) Establishment of Input Data Address– Para Status 1~8 (COM-31~38)

The Para Status address is set to meet the number established in OM-30 Para Status Num.

If COM-30 Para Status Num is set into"4", inverter address through which data is sent to master needs to be inputted from COM-31~34 Para Status 1 to 4.

You can enter the inverter address by making reference to common area address and inverter keypad address.

#### (3) Output Data Number Setting– Para Ctrl Num (COM-50)

The number of data outputted to inverter from master is set. The same value with the number of output data established in master configuration is inputted into COM-30 Para Status Num.

#### 11-4 **LS**IS

The discordance between the number of output data established in master configuration and that of COM-31 Para Status Num leads to communication failure.

#### (4) Establishment of Output Data Address– Para Control 1~8 (COM-51~58)

The Para Status address is set to meet the number established in OM-50 Para Ctrl Num, and only available inverter address is to be entered from 1 to 8.

If COM-50 Para Ctrl Num is set into"2", inverter address which is applicable to data inputted from master needs to be entered from COM-51~52 Para Control 1 to 2.

You can enter the inverter address by making reference to common area address and inverter keypad address.

#### 11.2.8 Establishment of Lost Command Parameters

#### (1) Operating Method in Case of the Communication Command Loss– Lost Cmd Mode (PRT-12)

The operating method in case of the communication command loss is set when the loss of communication command is perceived by the occurrence of communication loss during 'communication command loss determination time'.

To use communication command loss function, DRV-06 Cmd Source needs to be set into "Fieldbus', or RV-07 Freg Ref Src as "Fieldbus".

The operating method in case of the communication command loss is summarized as follows.

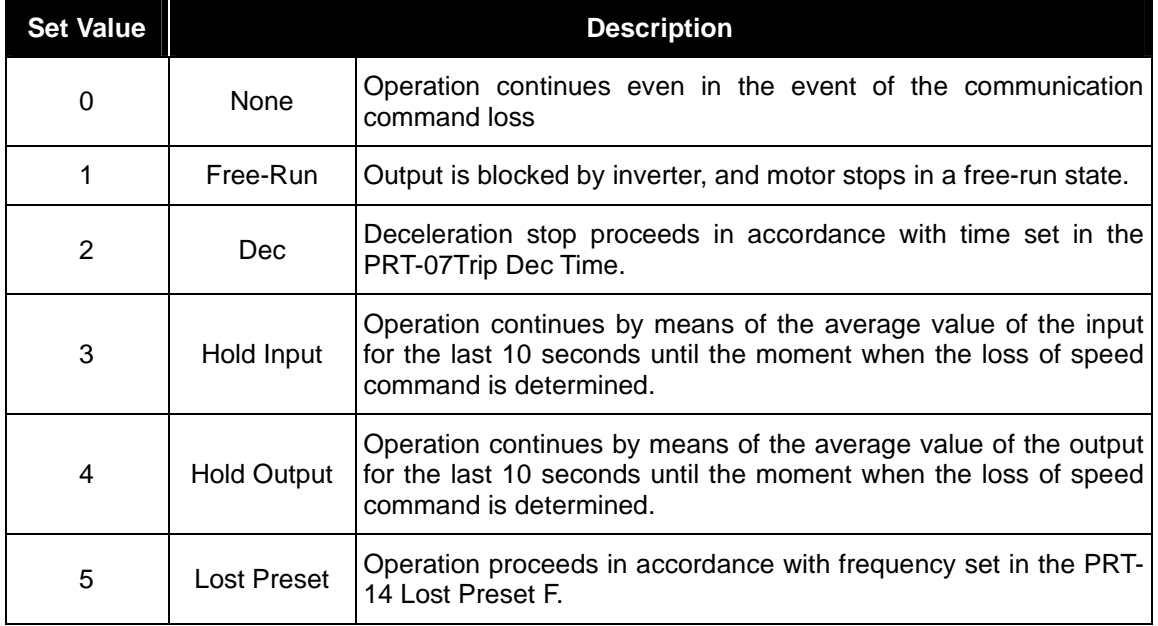

#### (2) Communication Command Loss Determination Time– Lost Cmd Time (PRT-13)

The loss of communication command is perceived when communication loss occurs during the time established as 'communication command loss determination time'.

To use communication command loss function, DRV-06 Cmd Source needs to be set into "Fieldbus', or RV-07 Freq Ref Src as "Fieldbus".

The loss is not recognized as an error as long as the communication is resumed within 'communication command loss determination time' and then system is restored to a normal state.

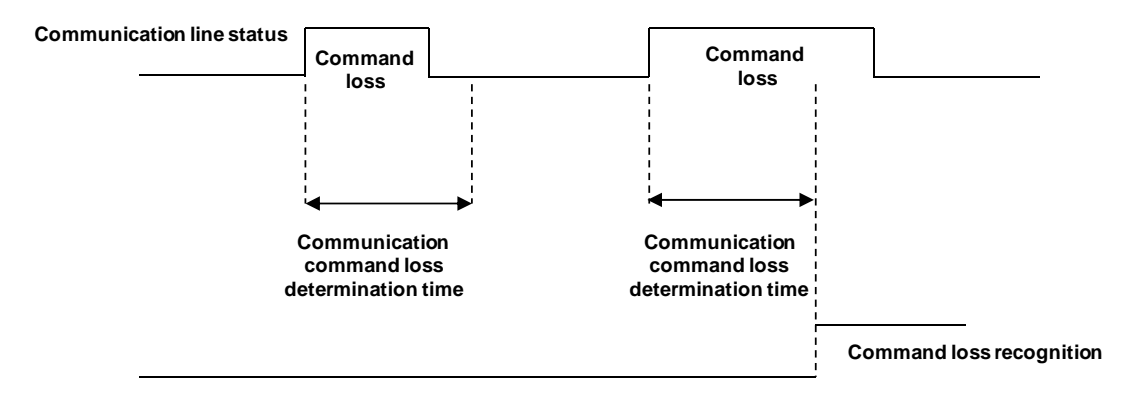

# 12. Existing iS5/iG5/ iG5A compatible common area parameter

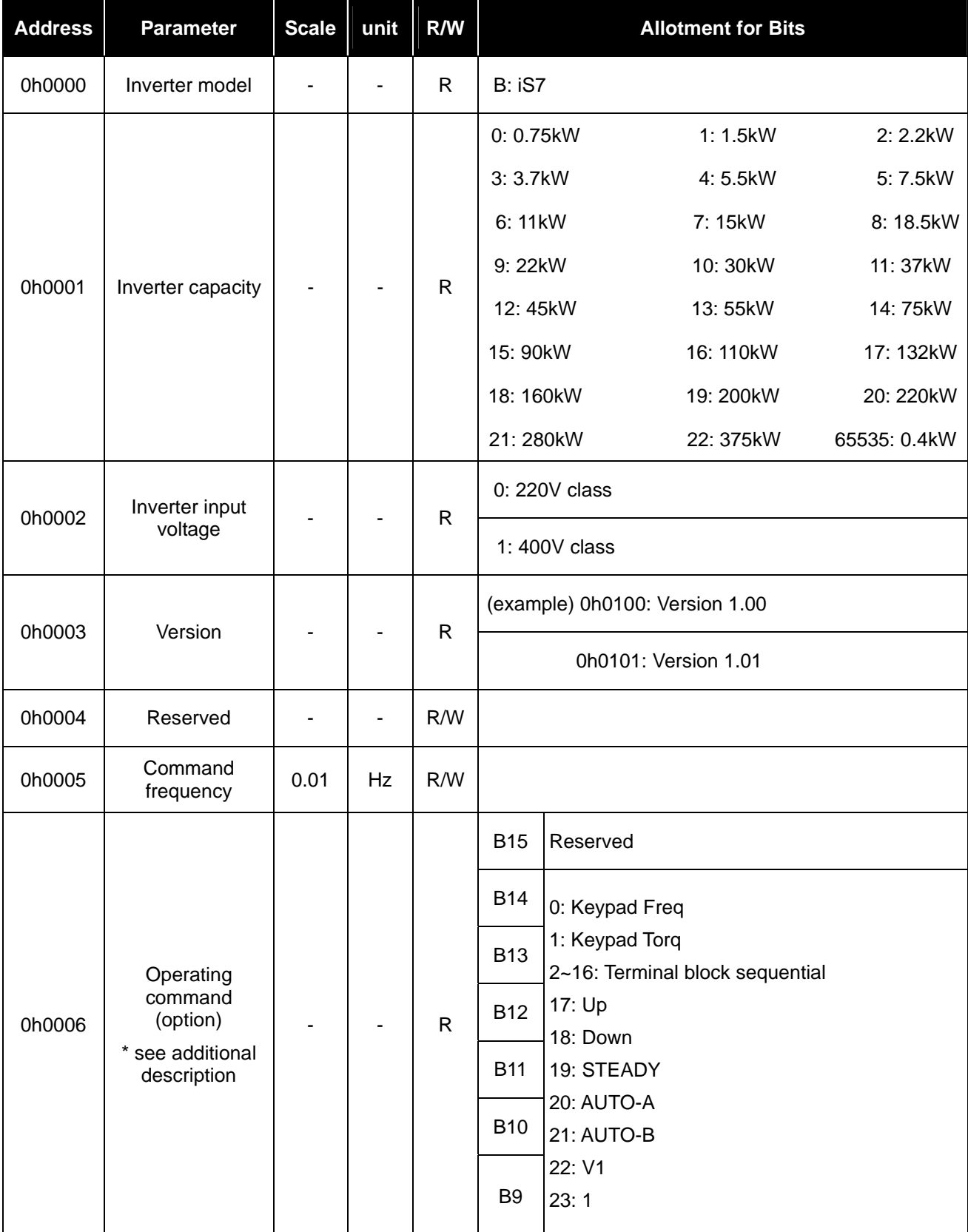

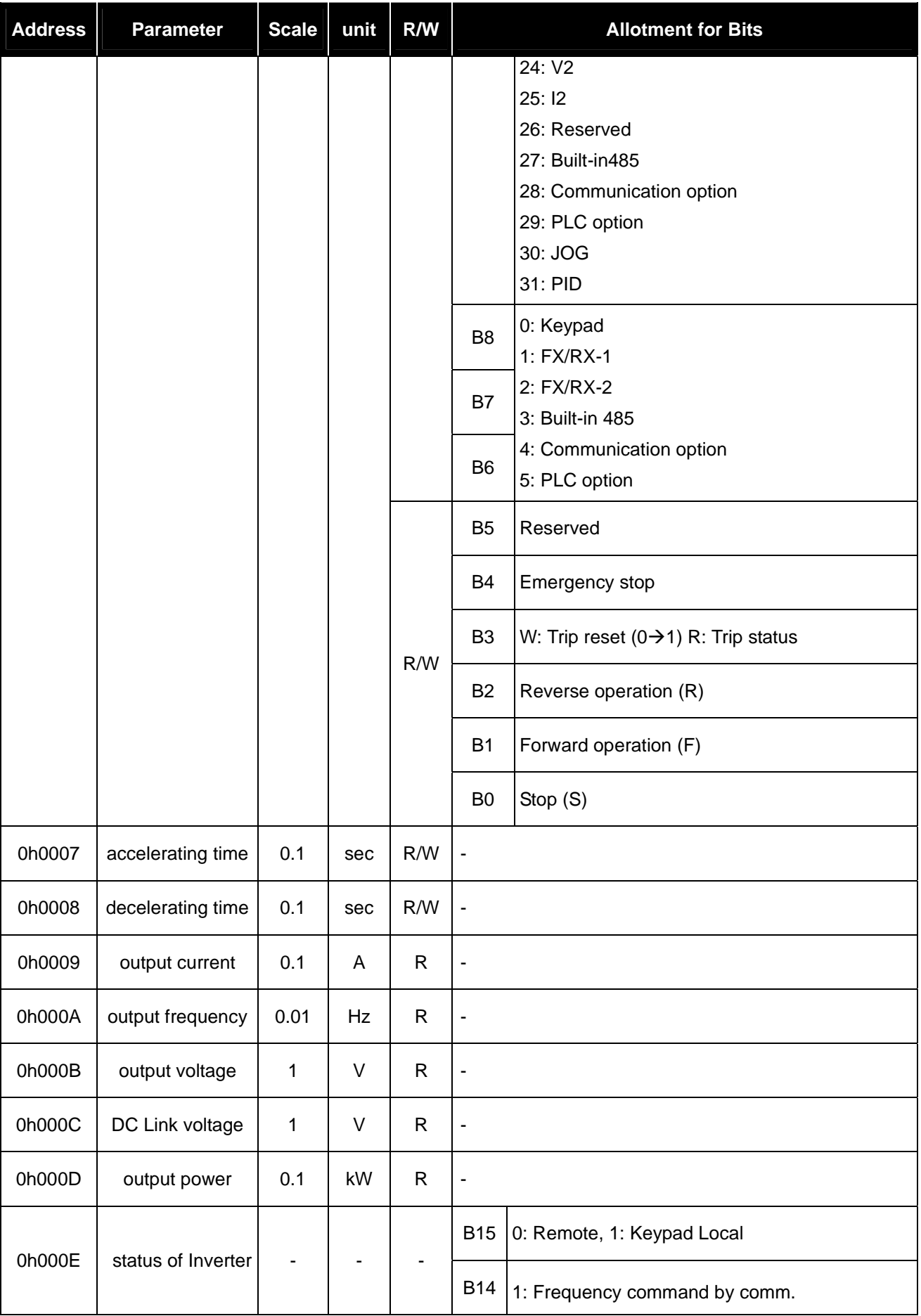
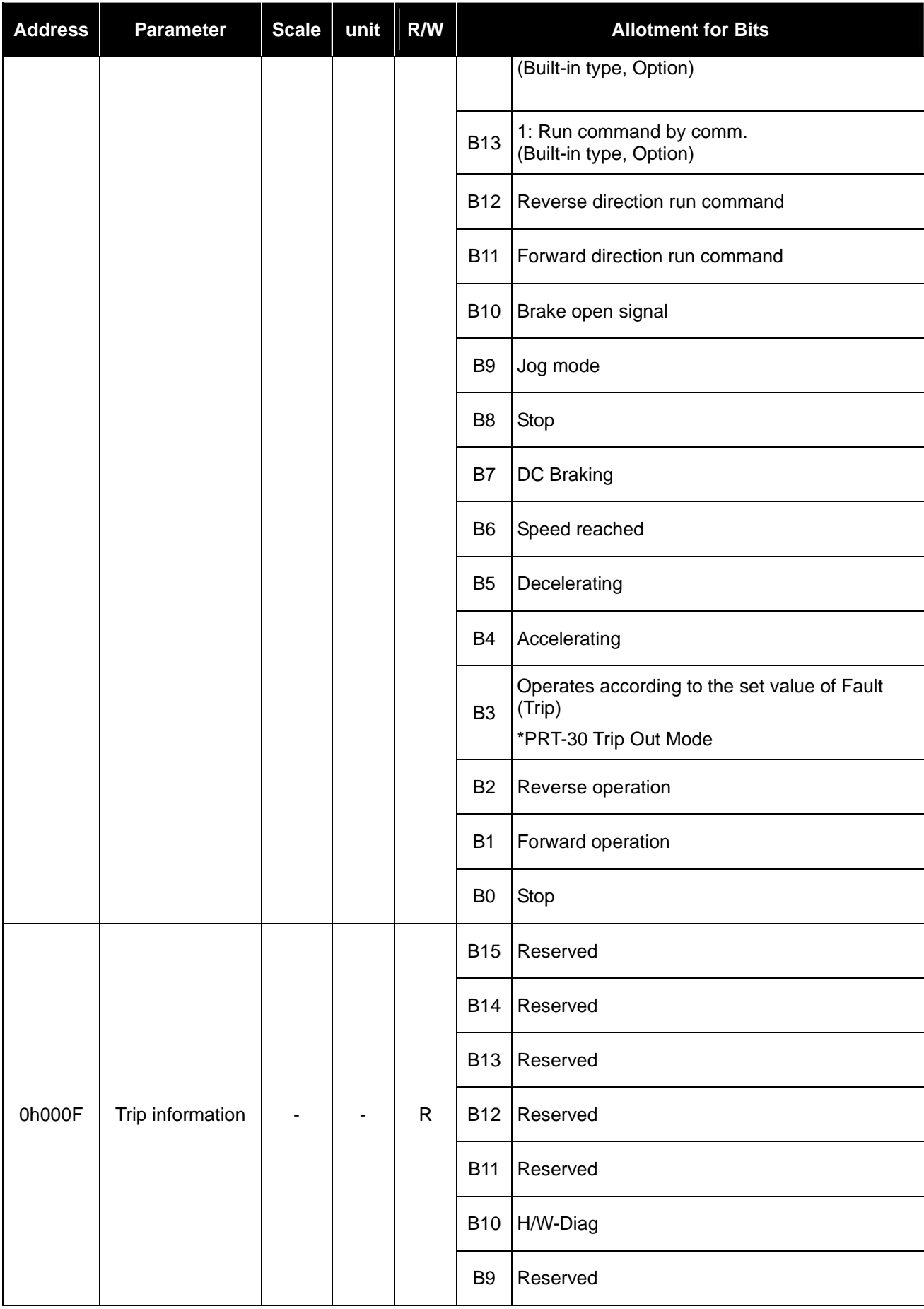

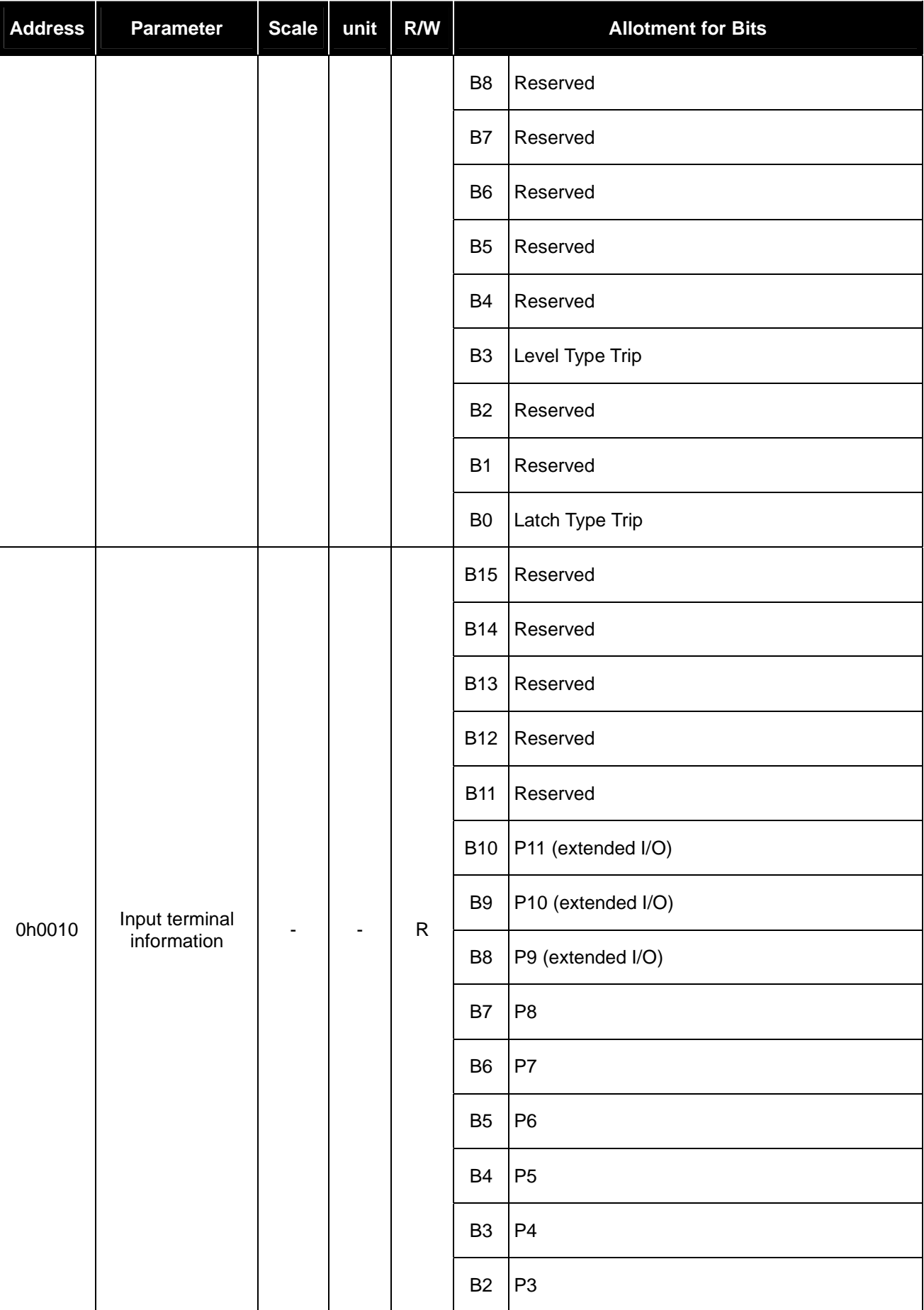

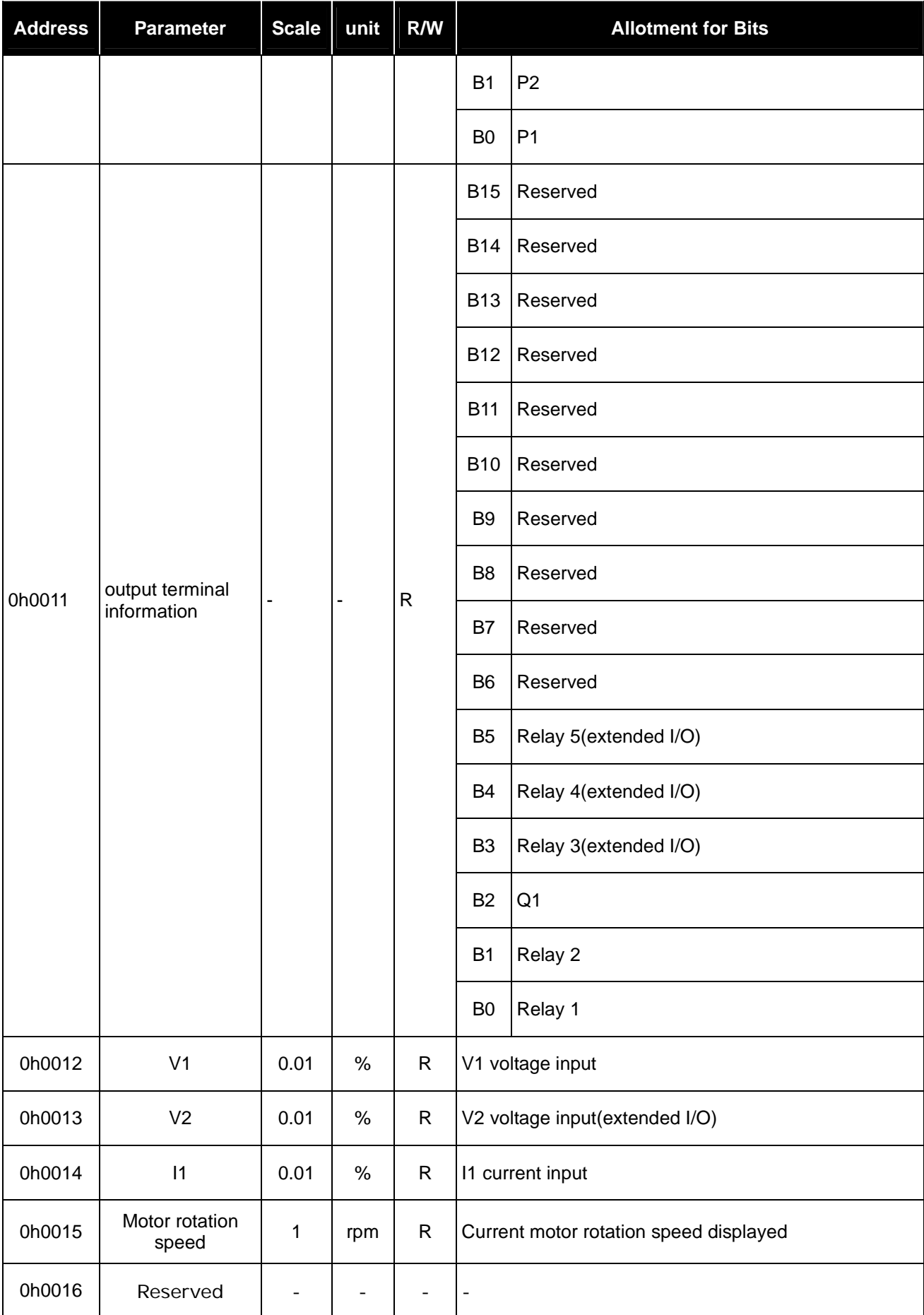

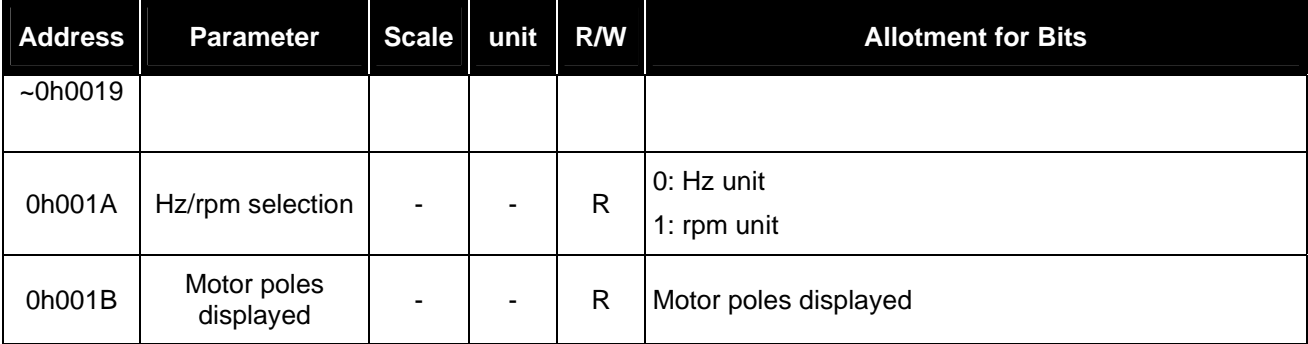

# 13. iS7 Extended common area parameter

# 13.1.1 Inverter Monitoring Area Parameter (Reading only)

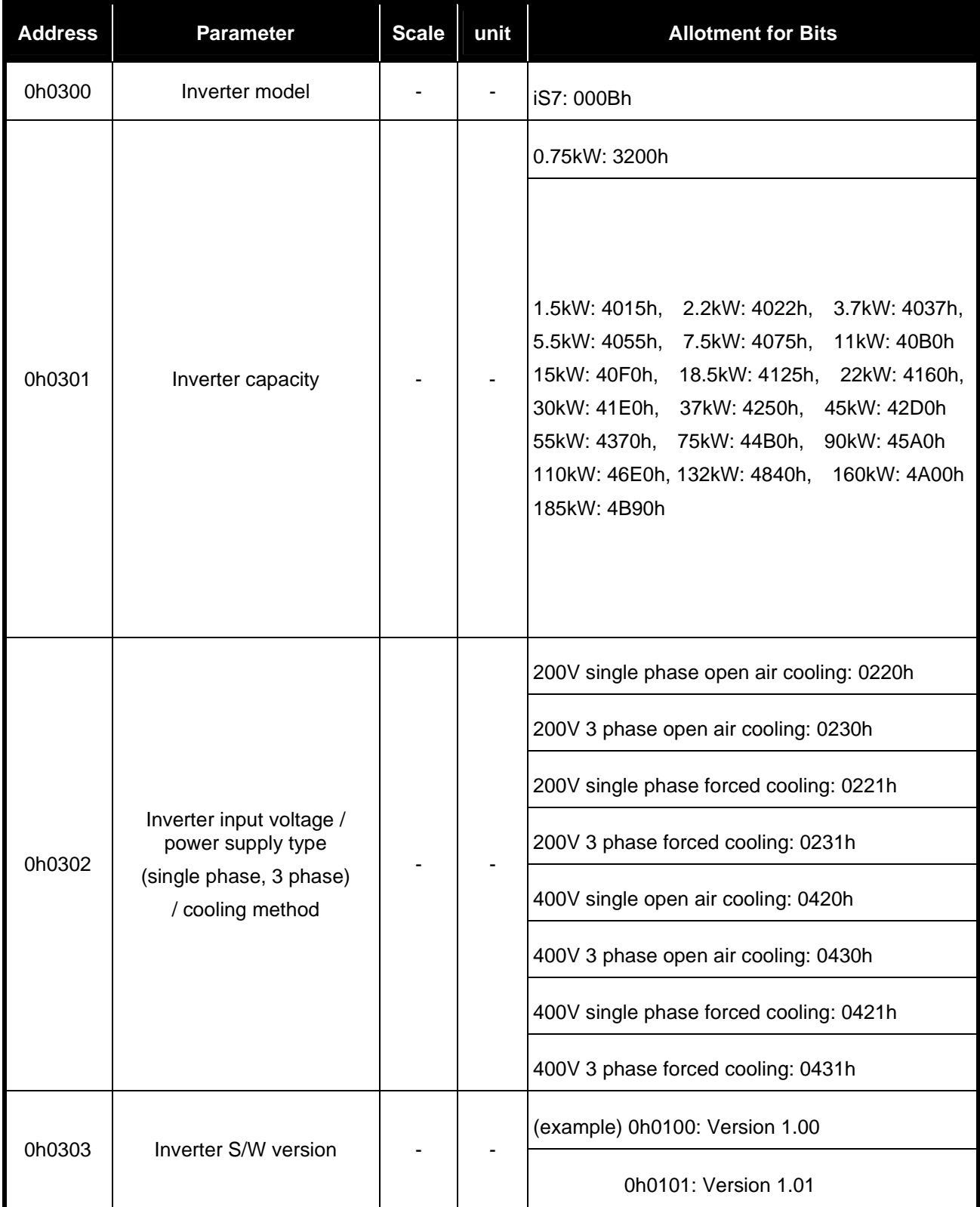

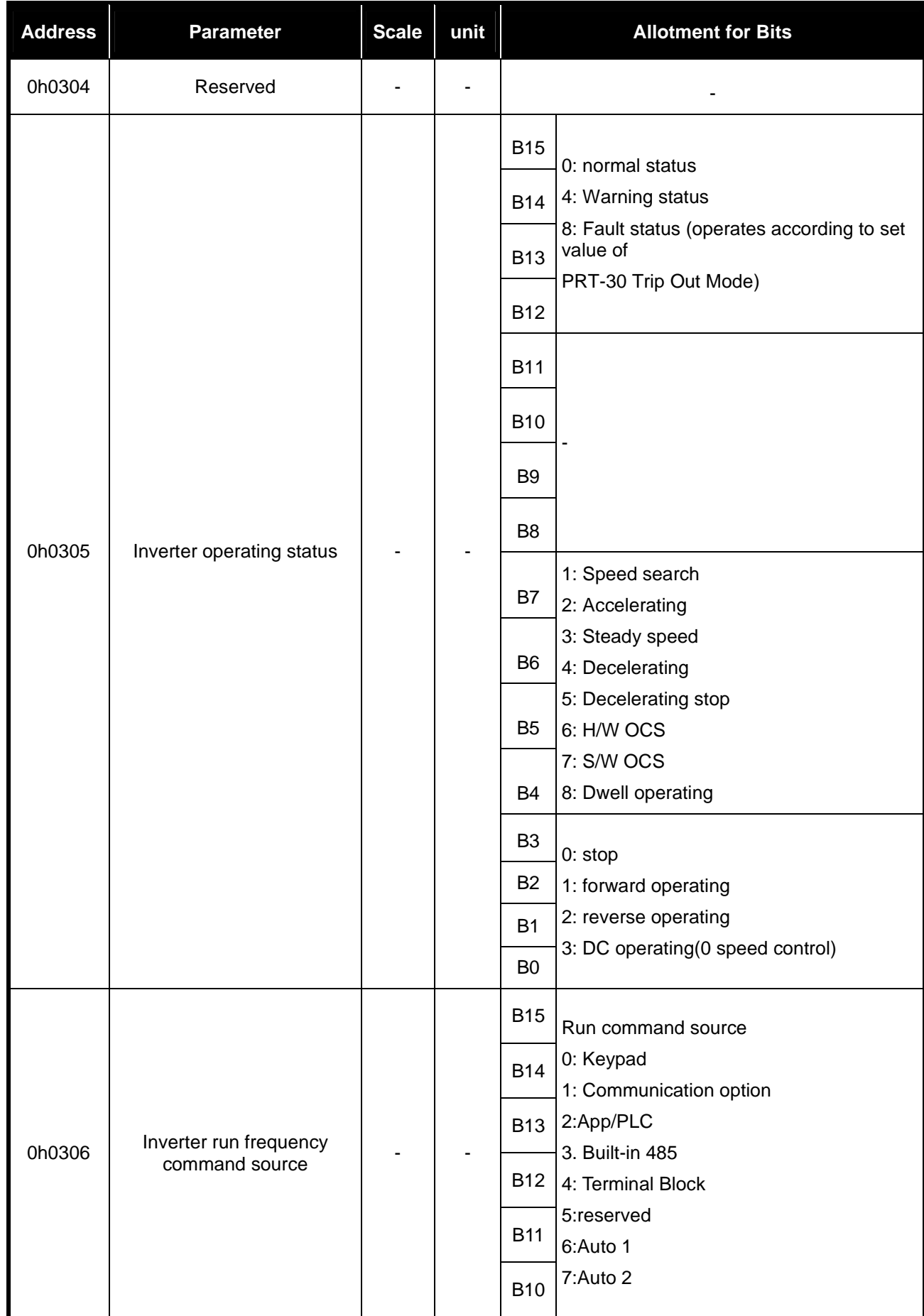

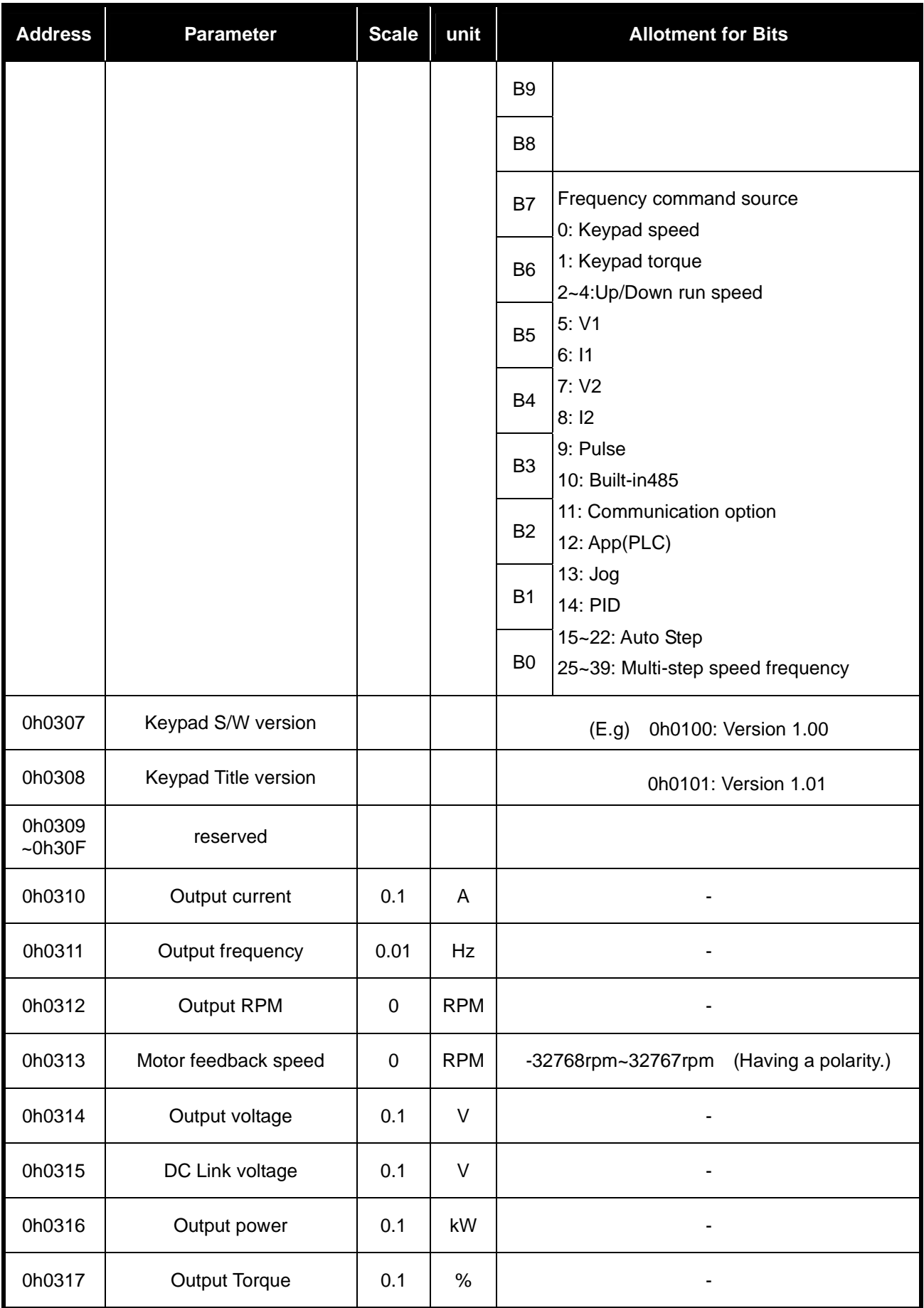

13-16 **LS**IS

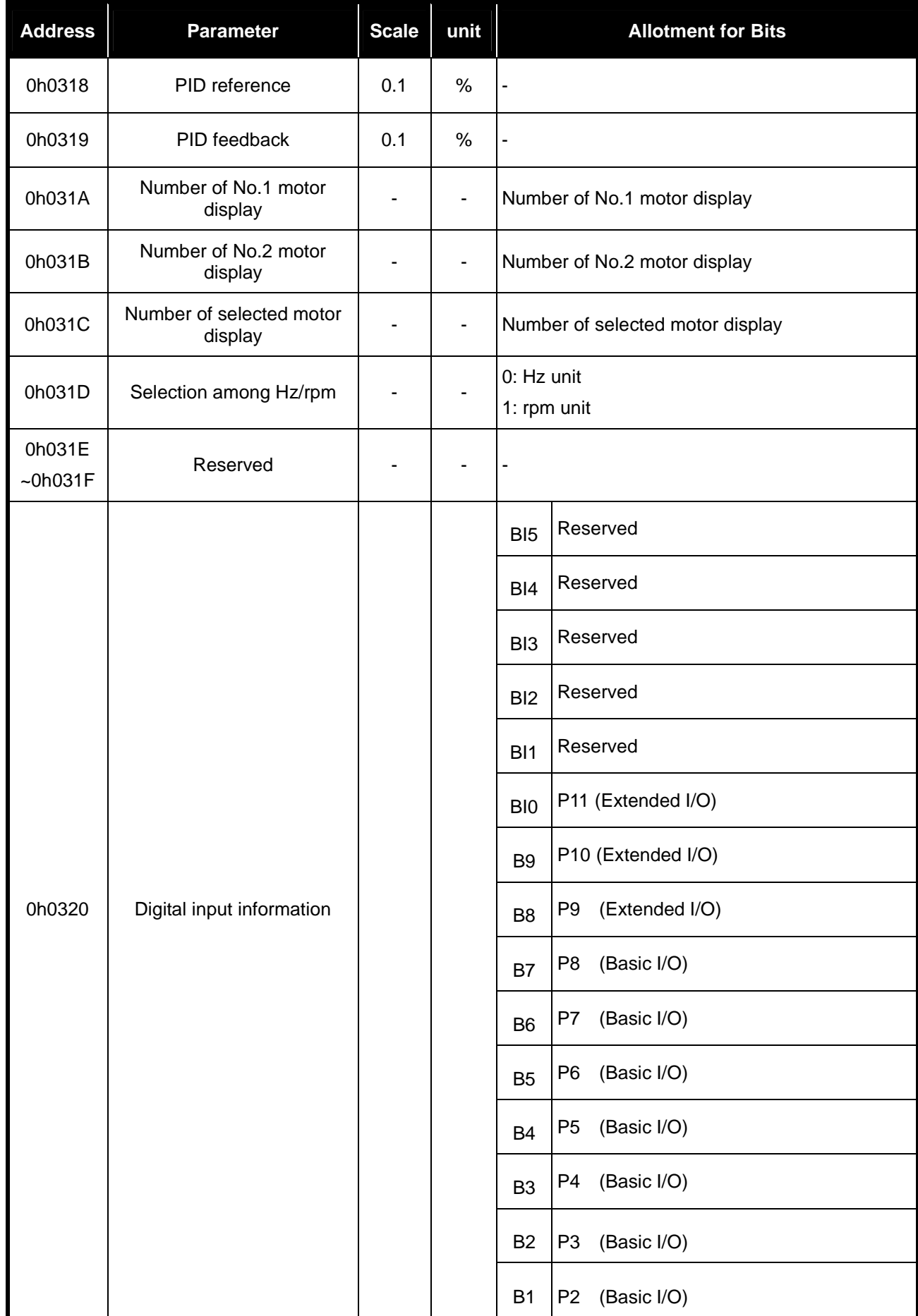

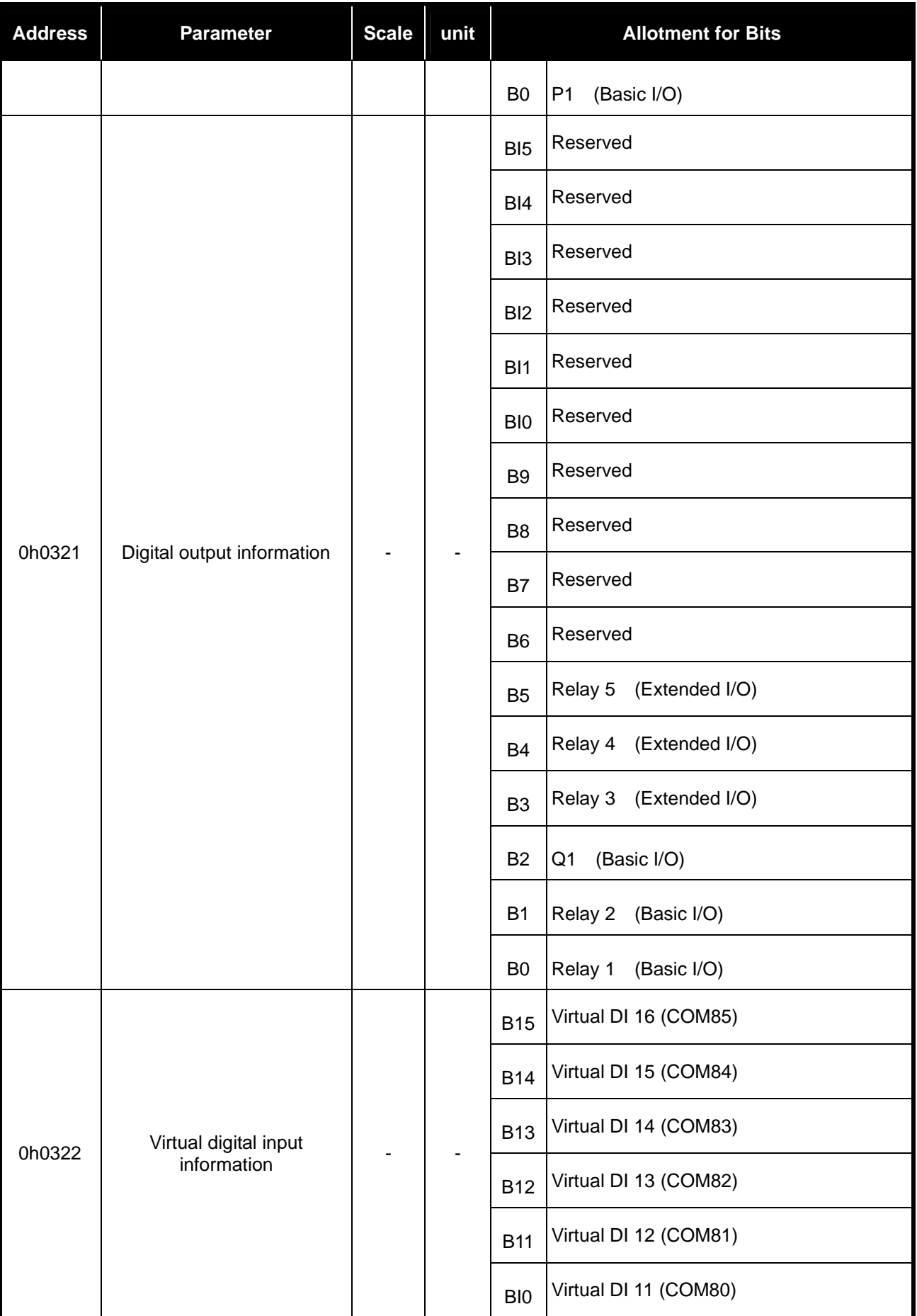

13-18 **LS**IS

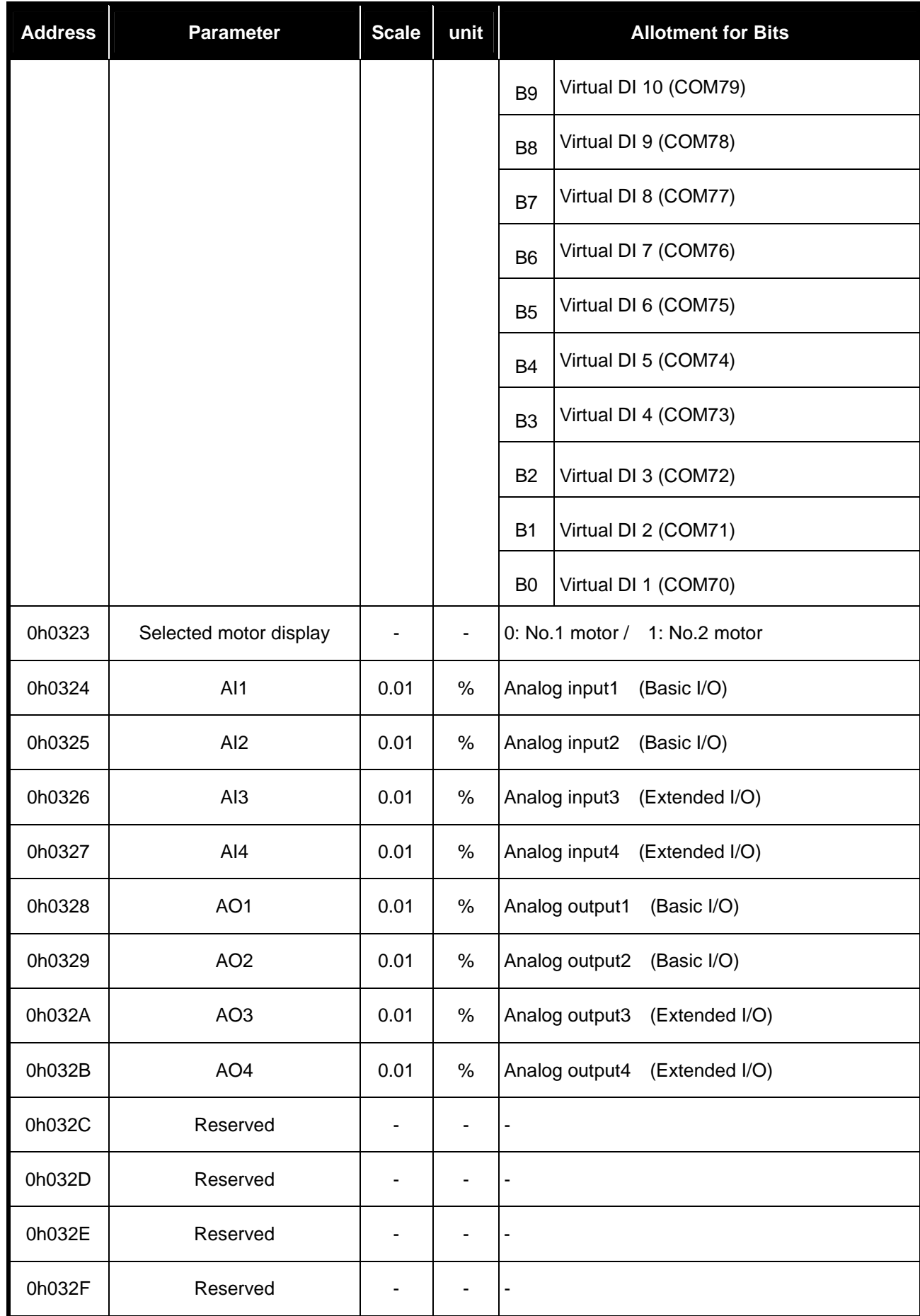

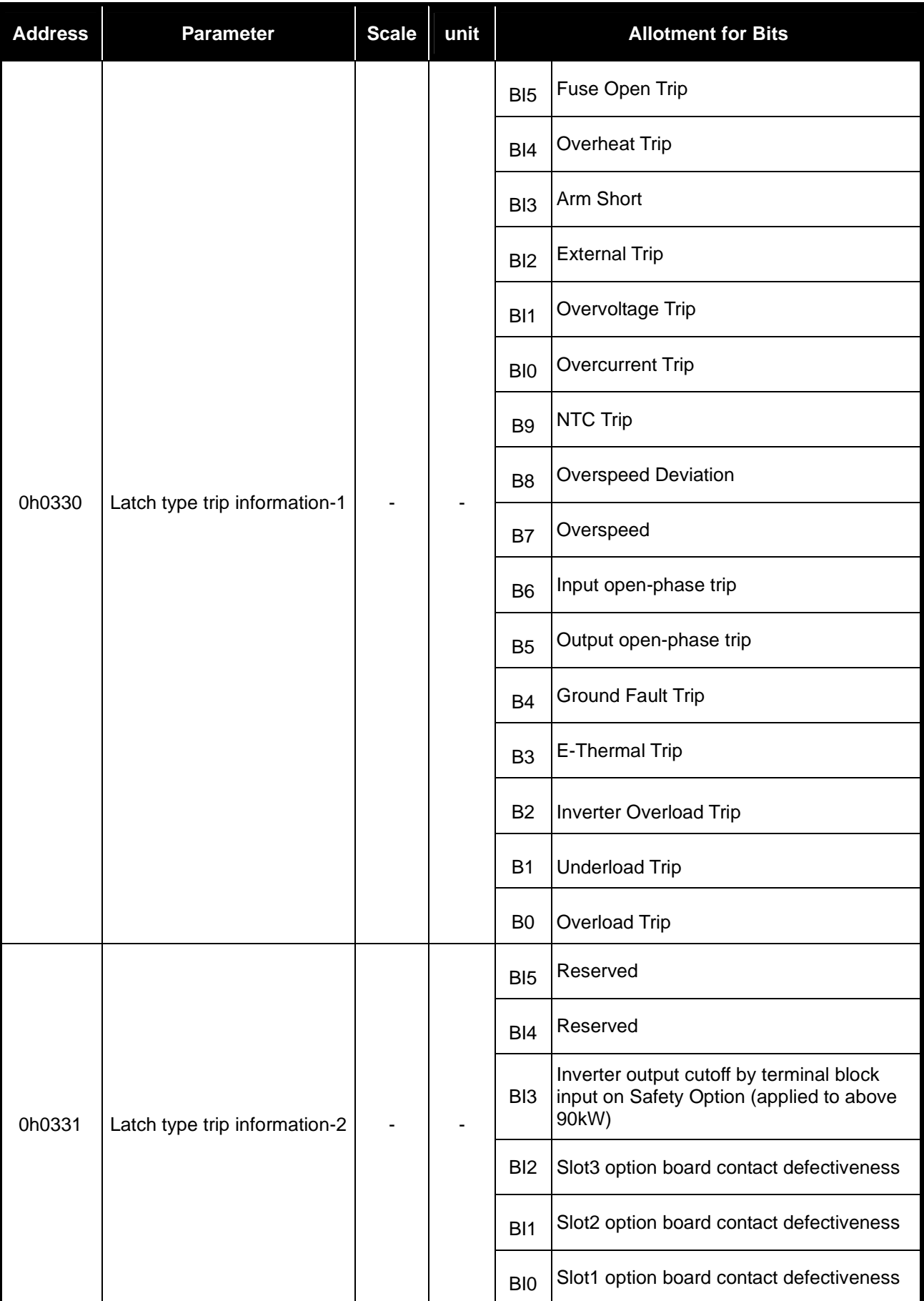

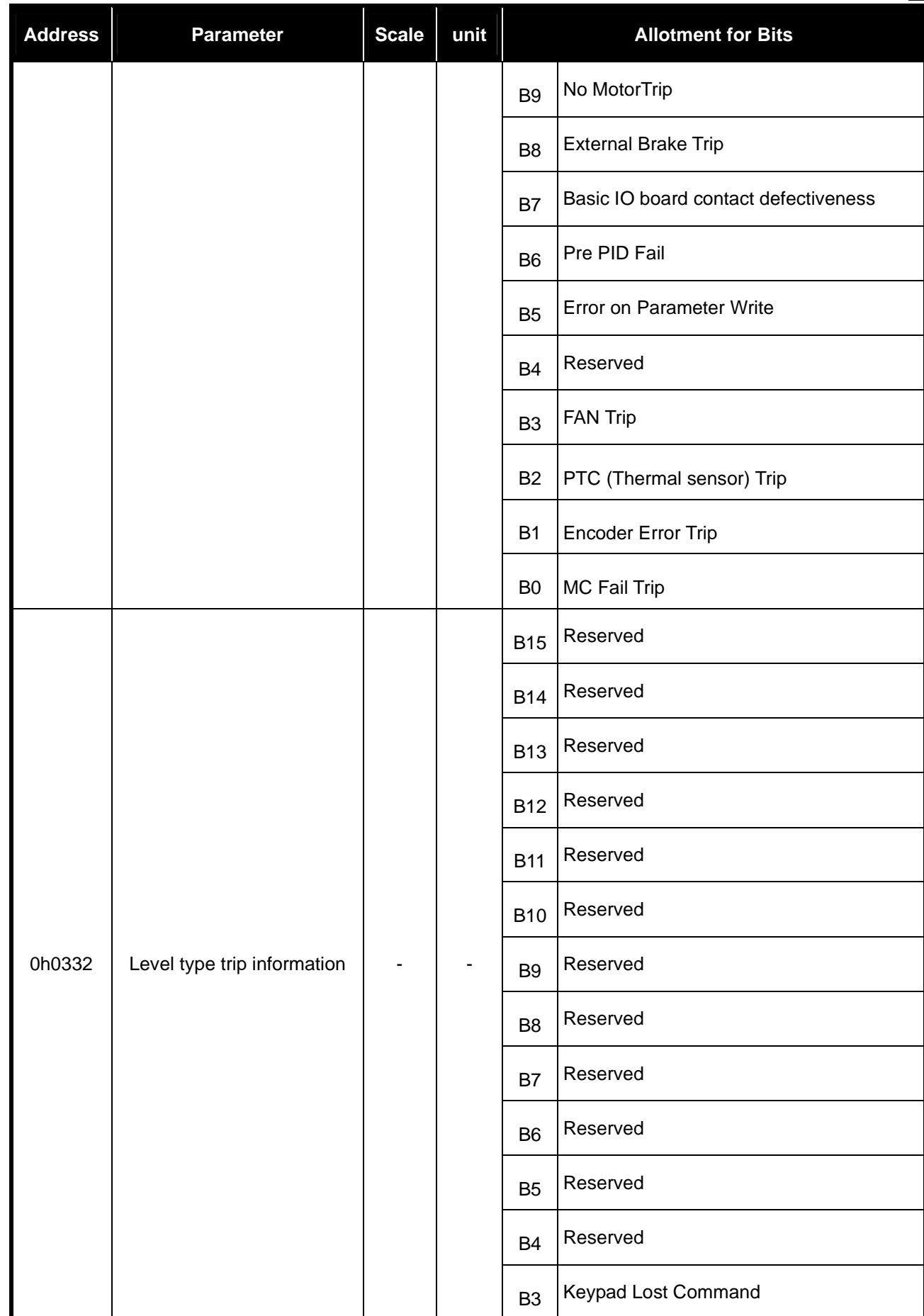

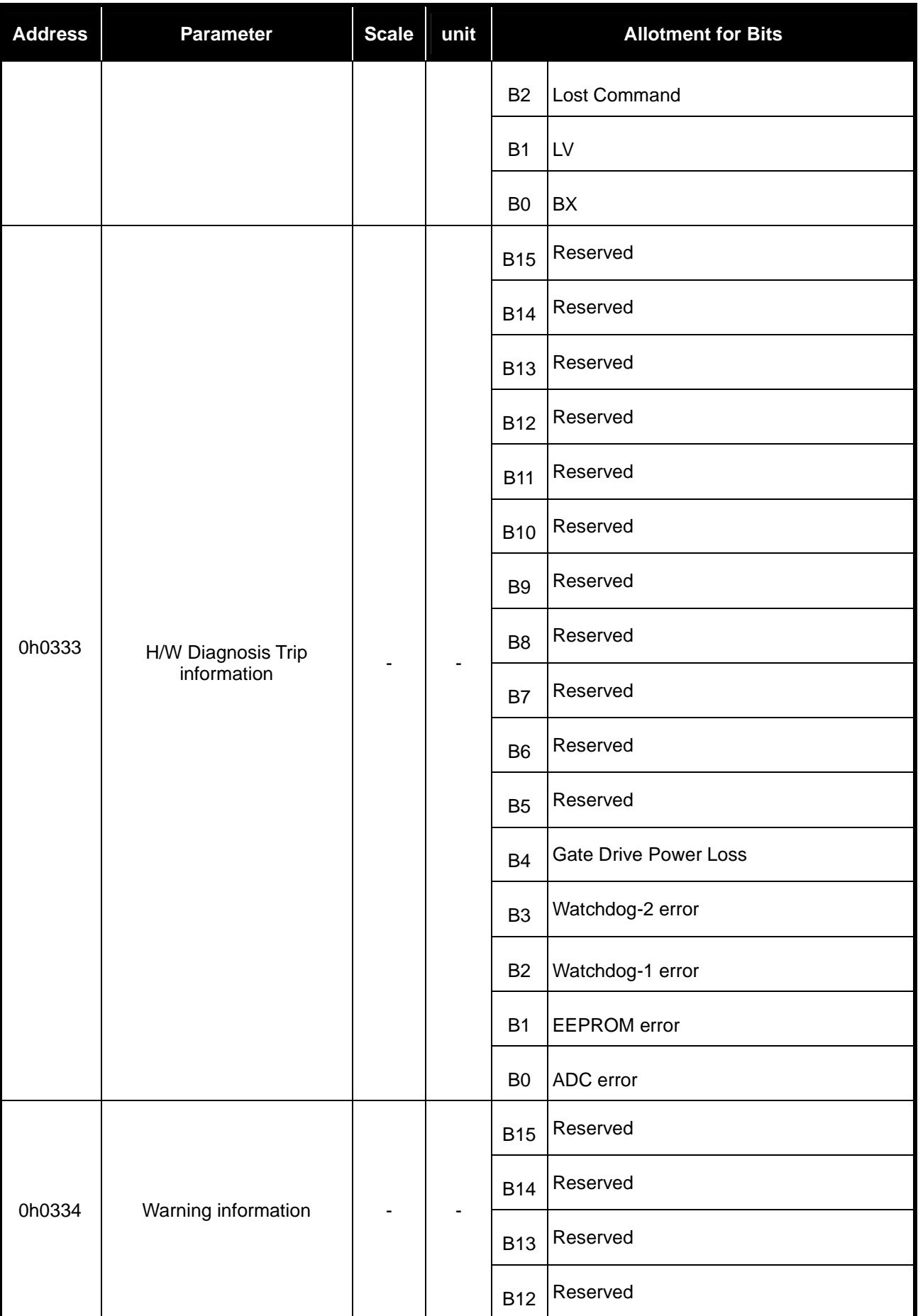

13-22 **LS**IS

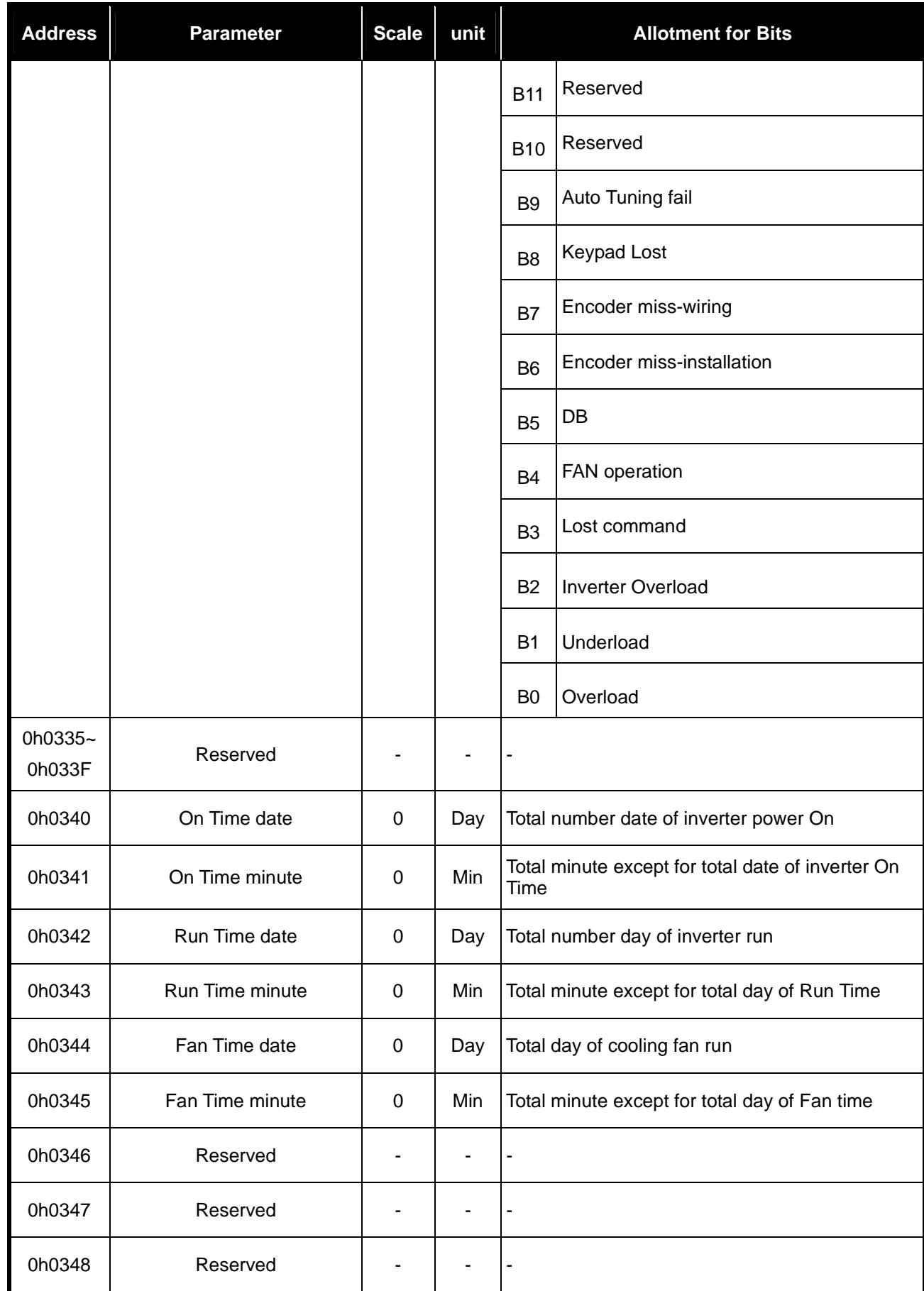

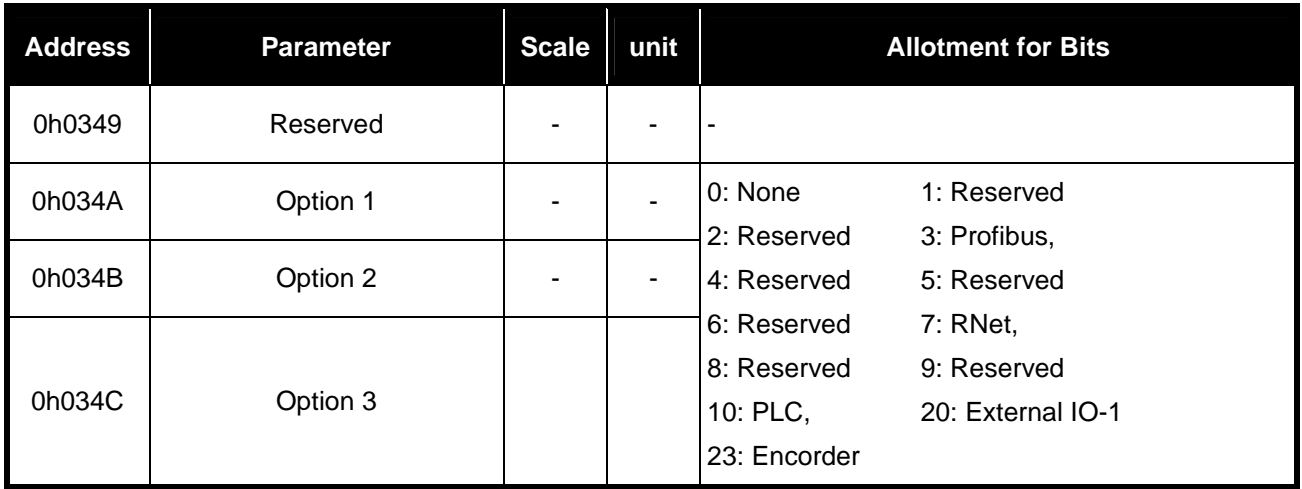

# 13.1.2 Inverter Control Area Parameter (Reading and Writing Available)

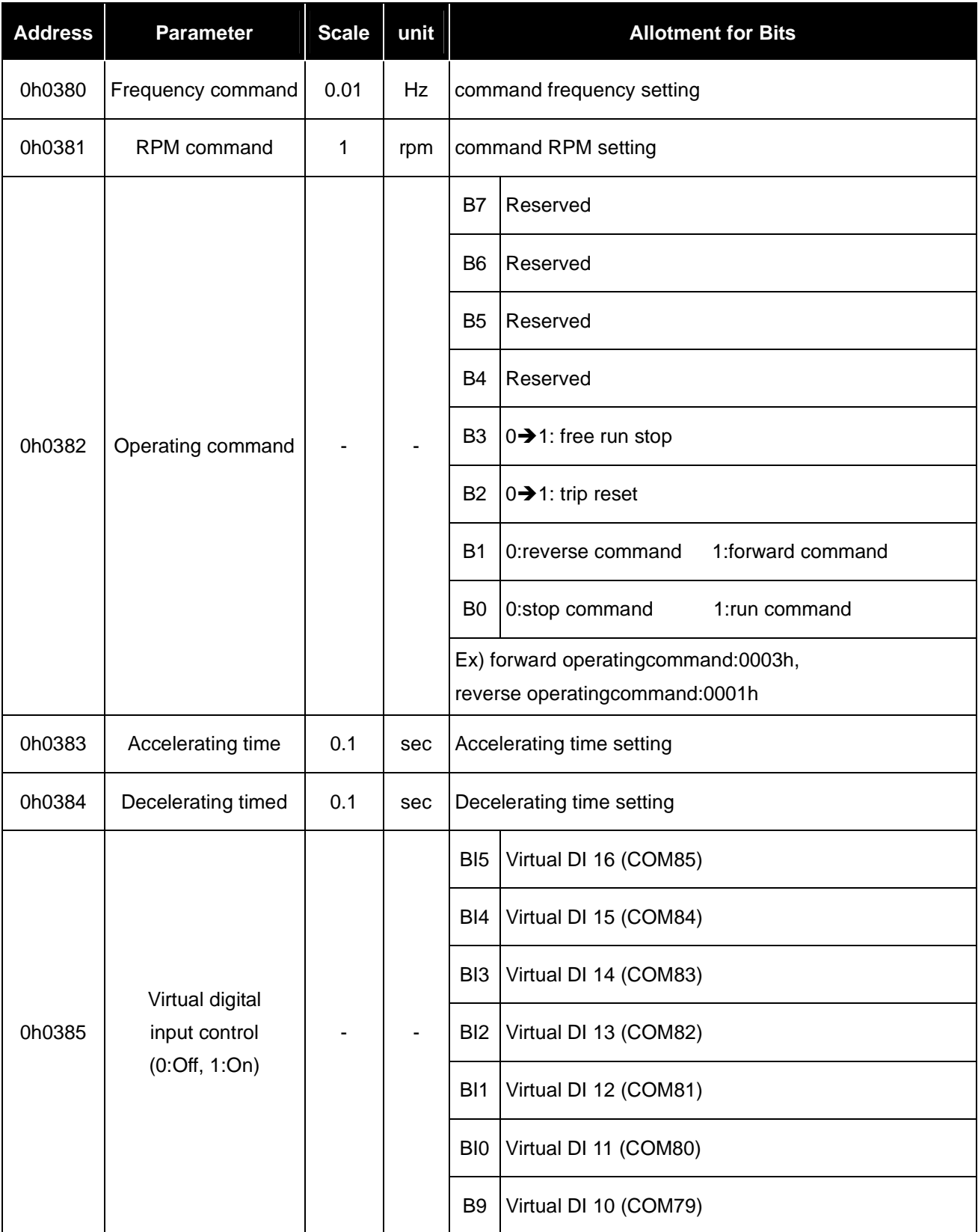

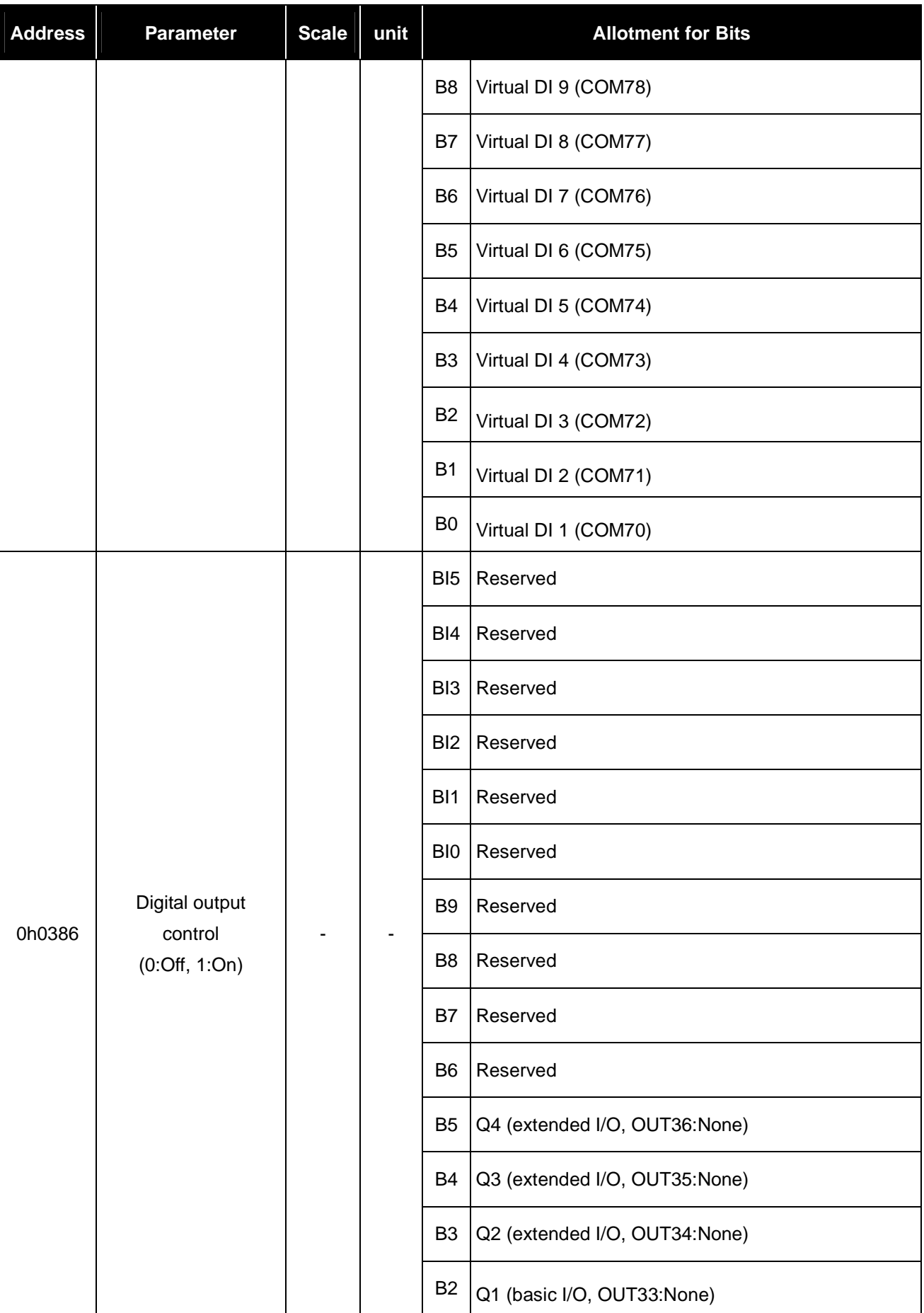

13-26 **LS**IS

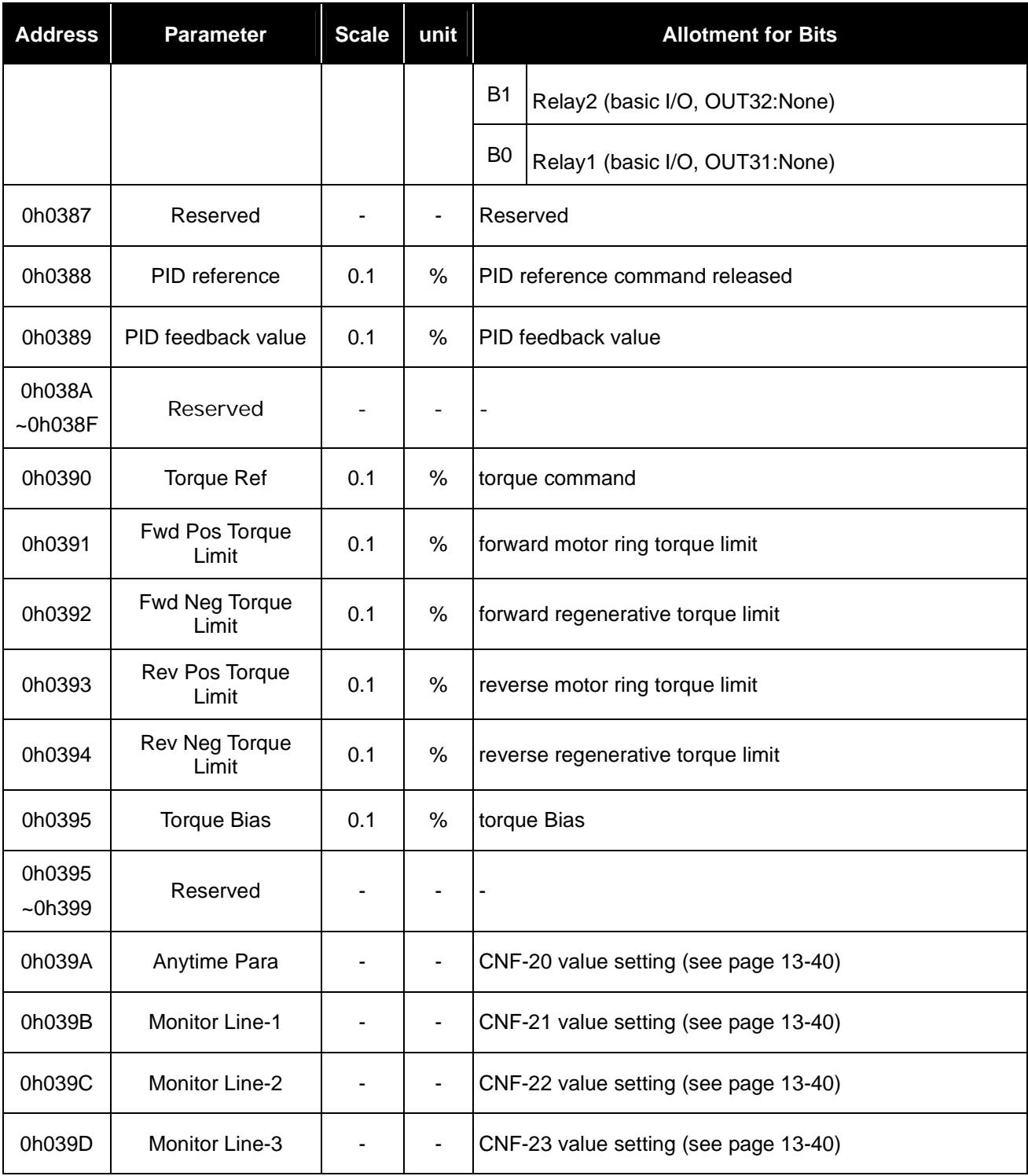

# 13.1.3 Inverter Memory Control Area Parameter(Reading and Writing Available)

In this area, if the parameter is set, it is not only reflected in the inverter but saved. Parameters of other areas, if set by communication, are reflected in the inverter but not saved. If you turn off the inverter and turn it on again, the values set by communication are all deleted and the pre-setting values are saved. Therefore you should save the parameter before turning off the inverter after setting through communication. However, in this area, set parameter values are directly saved in the inverter without the need to save the parameter values.

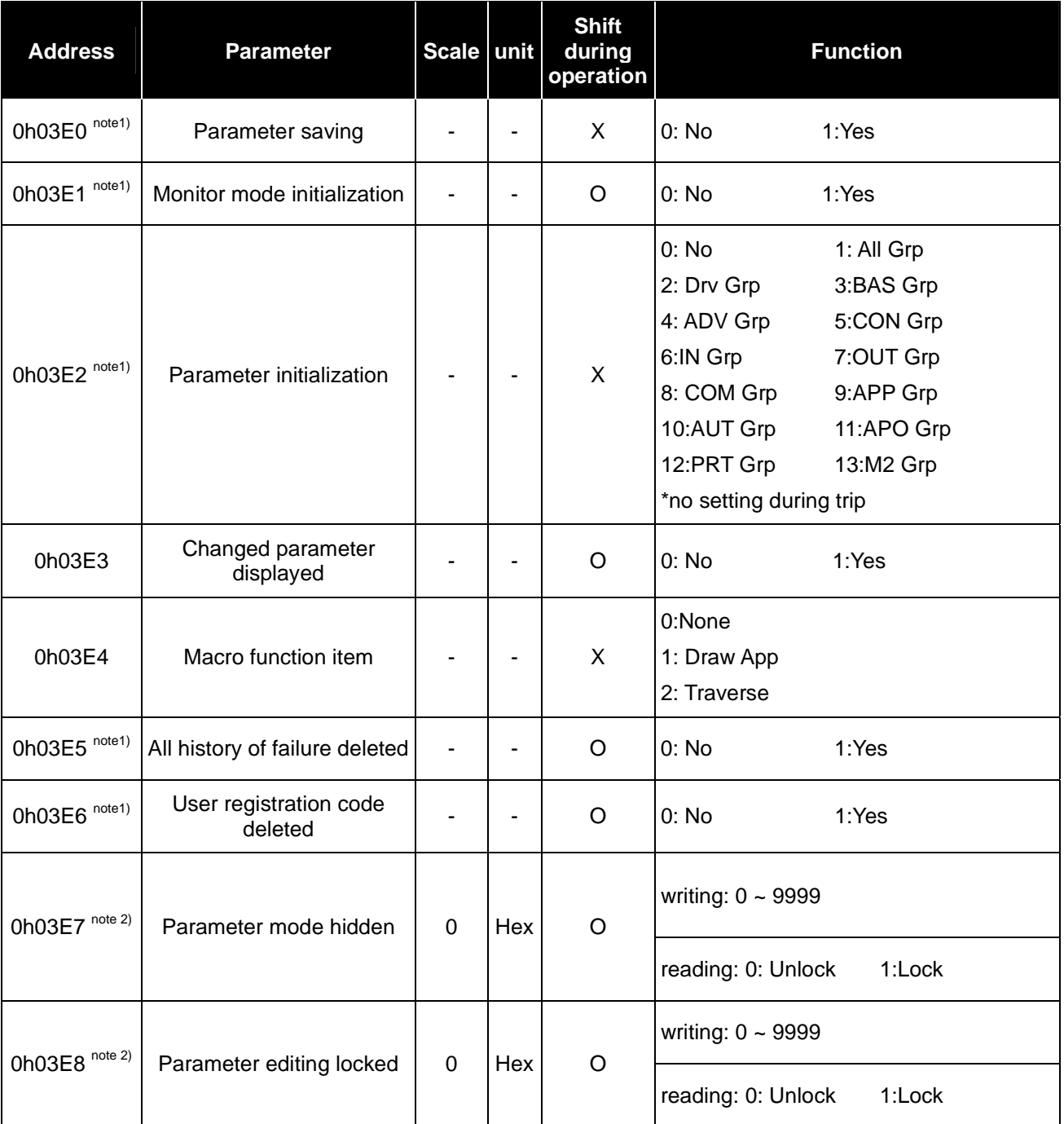

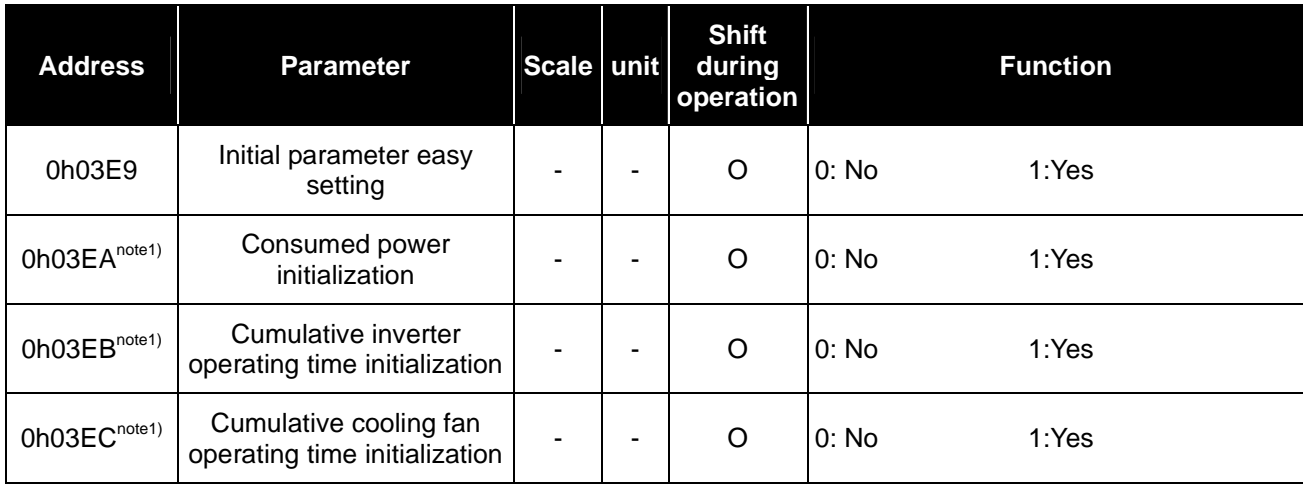

note1) Be careful in setting parameters. Set parameters at 0 through communication and then set them at other values. If you input a value other than 0 while it is set at a value other than 0, an error message will respond.

If you read this parameter through communication, you will know the previously set values.

\*\*The time required might be longer because the data is saved in the inverter, thus possibly interrupting the communication. Be careful when setting.

note 2) The parameters that input password. If you input password, the Lock status becomes Unlock status and the Unlock status becomes Lock status. If you consecutively input the same password, only the first parameter is implemented and the following values are not reflected. Therefore if you want to input the same value for another time, change it to another value and input the previous value again.

E.g.) Follow the order below if you want to input 244 twice.

 $244 - 0 \div 244$ 

# **Warranty**

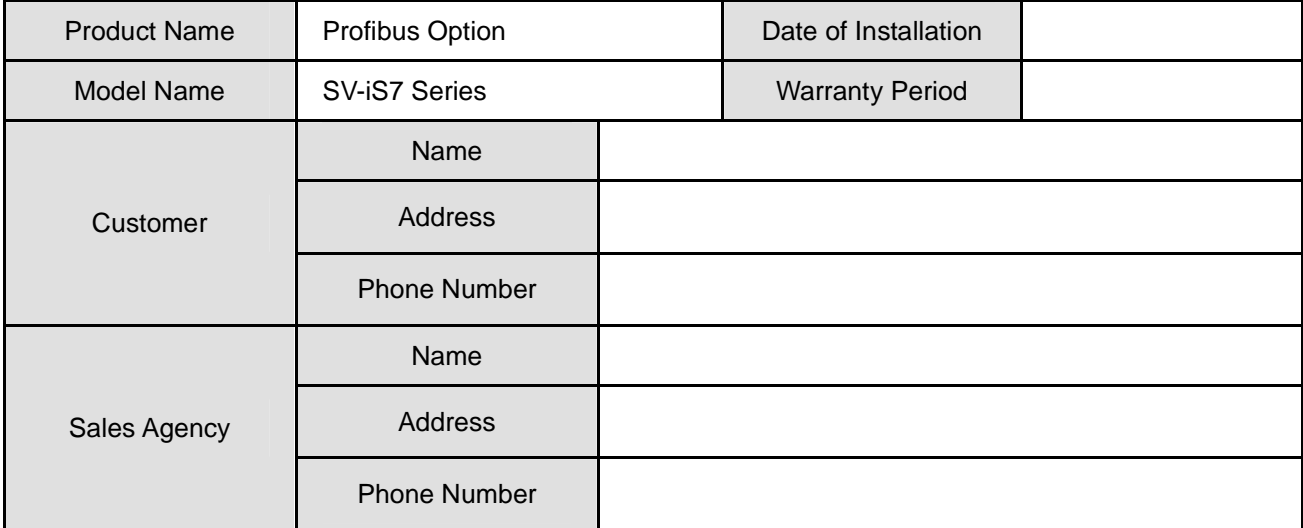

#### **Notes**

This inverter has been manufactured by LSIS using strict quality control and inspection processes.

The warranty period is 18 months from the date of installation. A period of 18 months from the date of manufacture will be applied if the date of installation has not been entered.

However, the warranty period may vary according to the terms of the contract.

#### Free after-sales servicing

If the drive fails as a result of normal usage during the warranty period, contact our agency or designated service center. We will repair the drive free of charge.

#### Paid Servicing

In the following instances, repair services are provided for a fee:

- **If the damage is the result of deliberate action or negligence.**
- **If the damage is the result of power supply problems or an improper connecting device.**
- If the damage is the result of a natural disaster (for example, fire, flood, gas, earthquake, etc.).
- **If the inverter has been modified or repaired somewhere other than our agency or service center.**
- If there is no LSIS name plate attached.
- If the warranty period is over.

Please visit the LSIS homepage (http://www.lsis.biz) for more useful information and services:

# Manual Revision History

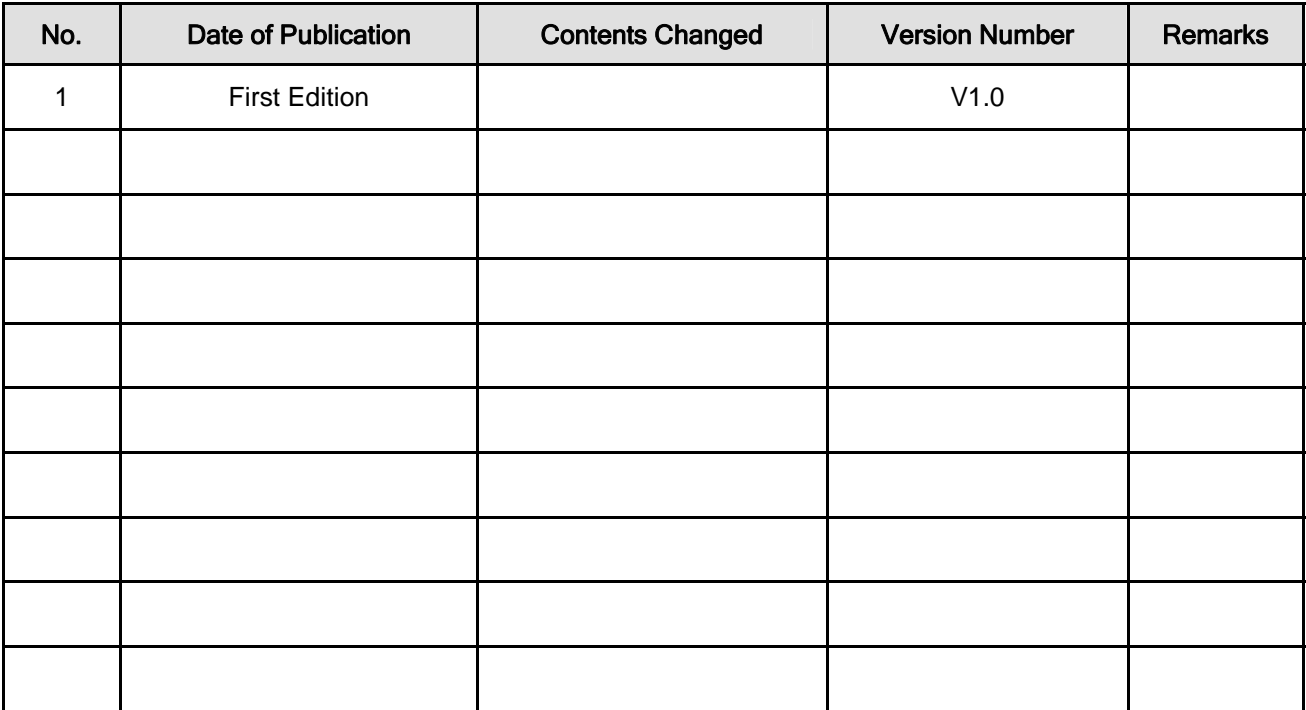

제품을 사용하기 전에

먼저 저희 Profibus 옵션보드를 사용하여 주셔서 감사합니다.

#### 안전상의 주의사항

- 안전상의 주의사항은 사고나 위험을 사전에 예방하여 제품을 안전하고 올바르게 사용하기 위한 것이므로 반드 시 지켜주십시오.
- 주의사항은 '경고'와 '주의'의 두 가지로 구분되어 있으며 '경고'와 '주의'의 의미는 다음과 같습니다.

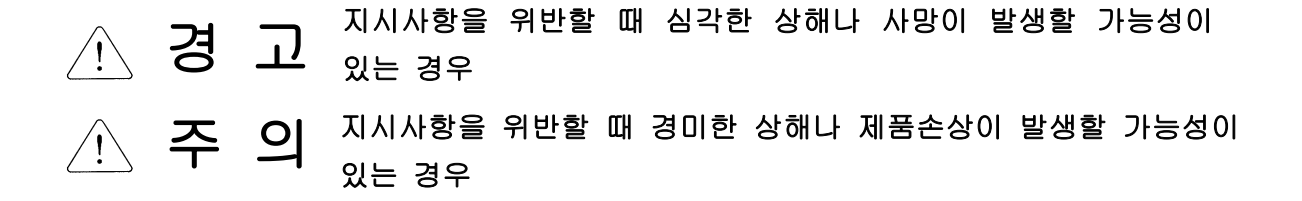

제품과 사용설명서에 표시된 그림기호의 의미는 다음과 같습니다.

는 위험이 발생할 우려가 있으므로 주의하라는 기호 입니다. 는 감전의 가능성이 있으므로 주의하라는 기호 입니다.

- 사용설명서를 읽고 난 후 사용하는 사람이 언제라도 볼 수 있는 장소에 보관 하십시오.
- Profibus 옵션보드의 기능을 충분하고 안전하게 사용하기 위하여 이 사용 설명서를 잘 읽어 보십시오.

# 주 의

- 옵션보드의 CMOS 소자들의 취급에 주의하십시오. 정전기에 의한 고장의 원인이 됩니다.
- 통신 신호선 등의 변경 접속은 인버터 전원을 내린 상태에서 하십시오. 통신불량 및 고장의 원인이 됩니다.
- 인버터 본체와 옵션보드 커넥터가 정확히 일치하게 접속되도록 하십시오. 통신불량 및 고장의 원인이 됩니다.
- 파라미터를 설정할 때는 파라미터 unit 을 확인하시기 바랍니다. 통신불량의 원인이 됩니다.

### 1. 개요

#### 1.1 소개

Profibus 옵션을 이용하여 SV-iS7 인버터를 Profibus 네트워크에 연결할 수 있습니다.

Profibus 옵션보드를 사용하면 인버터의 제어 및 모니터링이 PLC의 시퀀스 프로그램 또는 임의의 Master Module 에 의해 제어가 가능해 집니다.

하나의 통신 선으로 다수의 인버터가 접속 동작하므로 통신을 사용하지 않을 경우보다 설치 비용을 줄일 수 있습 니다. 또한 배선이 간단하므로 설치 시간을 절감할 수 있고 유지 보수가 쉬워 집니다.

: 9.6K, 19.2K, 93.75K, 187.5K, 500K, 1.5M, 3M, 6M, 12M

## 1.2 제품 구성

Profibus 옵션, 9 핀 커넥터 1 개, 고정용 나사(M3), 매뉴얼

## 2. 제품 규격

## 1.1. Profibus 옵션 기본 통신 규격

- 
- Device Type : Profibus DP Slave<br>● Auto Baud Rate Detect : 지원 ● Auto Baud Rate Detect : 지원<br>● Sync Mode : 지원
- Sync Mode : 지원
	-
- Freeze Mode<br>● Max Input Length : 8 words  $\bullet$  Max Input Length
- Max Output Length : 8 words
	-
- Max Data Length<br>• Baud Rate Support
- Modular Station : 지원
- $\bullet$  Max Module : 2
- Connectable Device : 한 Segment 당 최대 32 국

## 3. 외형 및 각부 명칭

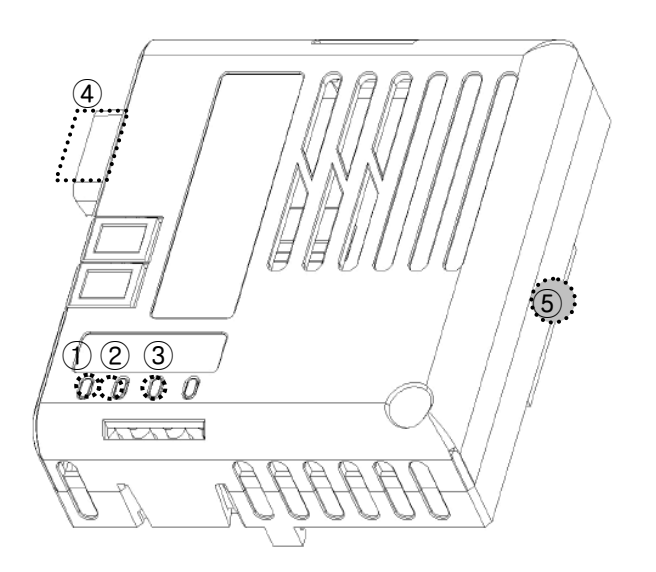

표시 LED

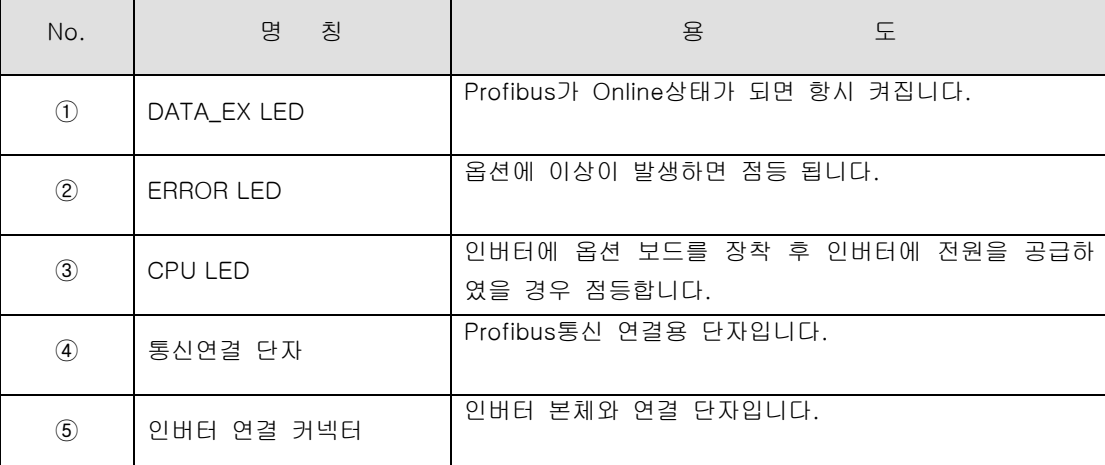

※ 자세한 동작은 '7. 고장 처리'를 참조 하십시오.

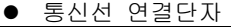

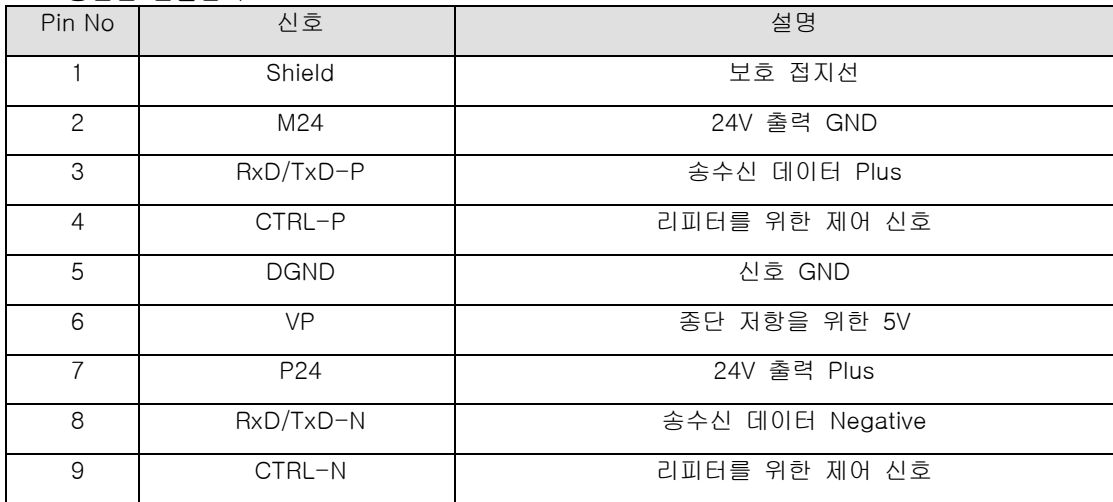

주) 본 제품은 3,5,6,8번 신호만을 지원합니다.

#### 4. 옵션 장착 방법

### 4.1 인버터 본체에 옵션 장착 방법

1) 전원을 off 합니다.

2) iS7의 전면 덮개를 분리하여 아래 그림과 같이 컨넥터를 연결 합니다

3) 동봉된 나사를 이용하여 본체에 고정합니다.

4) 인버터 전원을 투입하고 "CNF 31: Option-1 Type" 에서 Profibus가 인식 되는지 확인합니다.

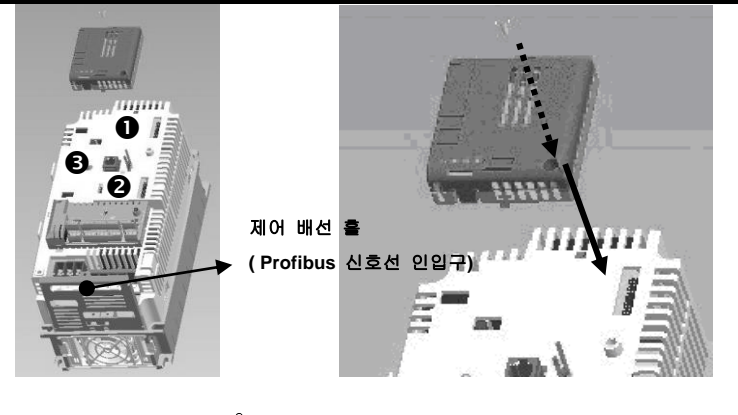

 $\bigwedge$  주의

▶ 옵션 장착 및 제거 시에는 반드시 인버터 전원을 차단하십시오.

감전 및 고장의 위험이 있습니다.

#### 알아두기

- 1) iS7 에는 옵션용 커넥터가 3개가 있으며, 전면 상부, 전면 하부, 좌측에 배치되어 각각 위 그림 과 같이 Option <sup>● ● ●으로 구분 되어 있습니다.</sup>
- 2) Profibus옵션의 경우 Option <sup>●</sup> 커넥터에 연결하여 사용하십시오.

3) Profibus 신호선을 제어 배선 홀에 먼저 삽입한 후 연결 컨넥터 배선을 해주시기 바랍니다.

#### 4.1 Profibus 신호선 연결 커넥터의 구조 및 커넥터 결선방법

- 1) 들어가는 선: 녹색선은 A1, 빨간색선은 B1에 연결합니다.
- 2) 나가는 선: 녹색선은 A2, 빨간색선은 B2에 연결합니다.
- 3) 실드는 커넥터의 클램프에 연결 합니다.
- 4) 커넥처를 종단에 설치시 케이블은 A1, B1에 설치하여 주십시오.

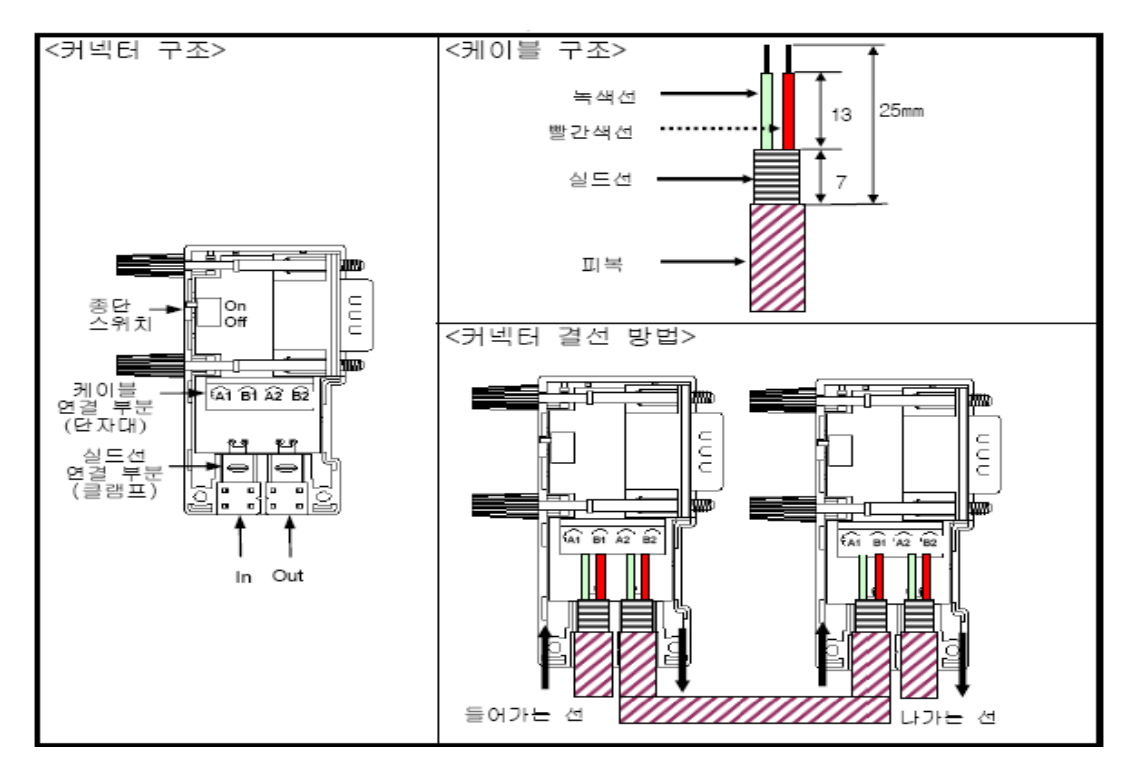

### 5. Profibus 파라미터

### 5.1 국번(Station Address) 설정

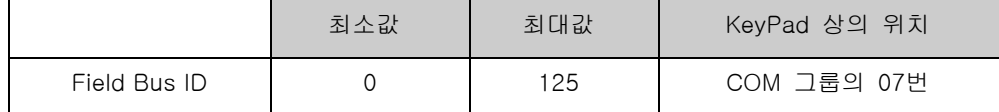

※ 국번(Station Address)은 Profibus Network에서 각 Node를 구별하는 고유의 값이므로 서로 다른 device가 같은 값을 공유할 수 없습니다. 키패드 조작을 통해 국번(Station Address)을 변경할 수 있습니다. 출하 시 이 값은 1로 되어 있습니다.

#### 5.2 Status Data 개수 설정

출력 Data(인버터의 변수중 모니터할 변수)의 수를 정합니다.

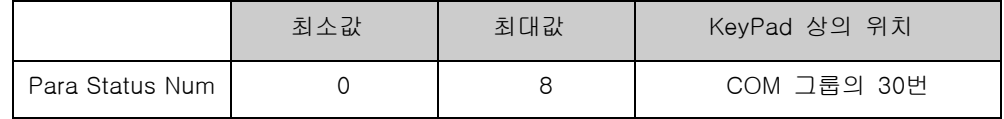

## 5.3 Control Data 개수 설정

입력 Data(인버터의 변수중 외부에서 지령을 내릴 변수)의 수를 정합니다.

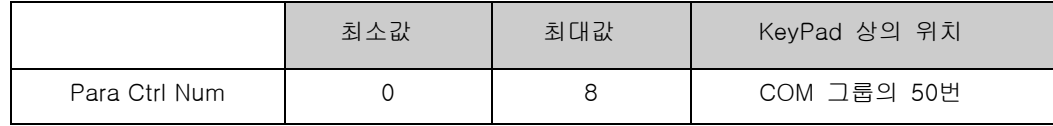

### 5.4 출력 Data의 Address 설정

출력할 Data의 수만큼 Address 설정를 정합니다.

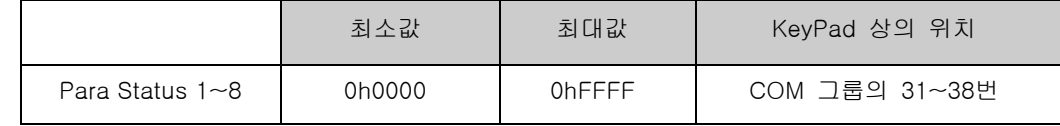

#### 5.5 입력 Data의 Address 설정

입력할 Data의 수만큼 Address 설정를 정합니다.

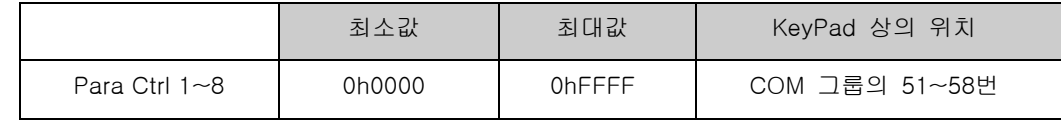

## 5.6 I/O 데이터 송수신

인버터의 키패드에서 설정한 Out Data는 Profibus Option Module을 통해 Profibus Master Module(PLC나 PC의 제어프로그램)로 전달됩니다. 반대로 Control Data는 Profibus Master

Module(PLC나 PC의 제어프로그램)으로부터 Profibus Option Module로 전달되고, Profibus Option Module에서 인버터로 전달됩니다.

### 5.6 Profibus 비트 Swap 설정

통신 시 전송되는 데이터의 LSB와 MSB 비트 Swap 여부를 설정합니다. (사용하는 상위제어기가 Profibus 옵션 데이터의 LSB와 MSB를 반대로 읽는 경우 설정합니다.)

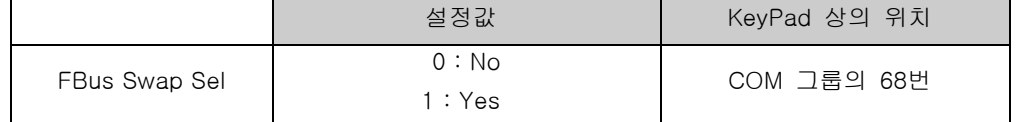

#### 6. 기본 동작

인버터 전원을 올리거나 reset 이 발생했을 경우.

- 전원이 정상적으로 투입되면 CPU LED 가 깜빡입니다.
- 이상이 있으면 ERR LED 가 켜집니다.
- Keypad 를 이용하여 Configuration 을 합니다.
- 설정된 Configuration 대로 Master 국과 교신이 시작되면 Profibus 통신 상태 DATA\_EX LED 가 꺼집니다.

#### 6. 이상 동작 및 대책

제품의 아래 부분에 위치한 3개의 LED(DATA\_EX,ERR,CPU)를 통해 device와 network의 상태를 나타냅니다. 각 LED의 표시 상태를 통해 현재의 상태를 알 수 있습니다.

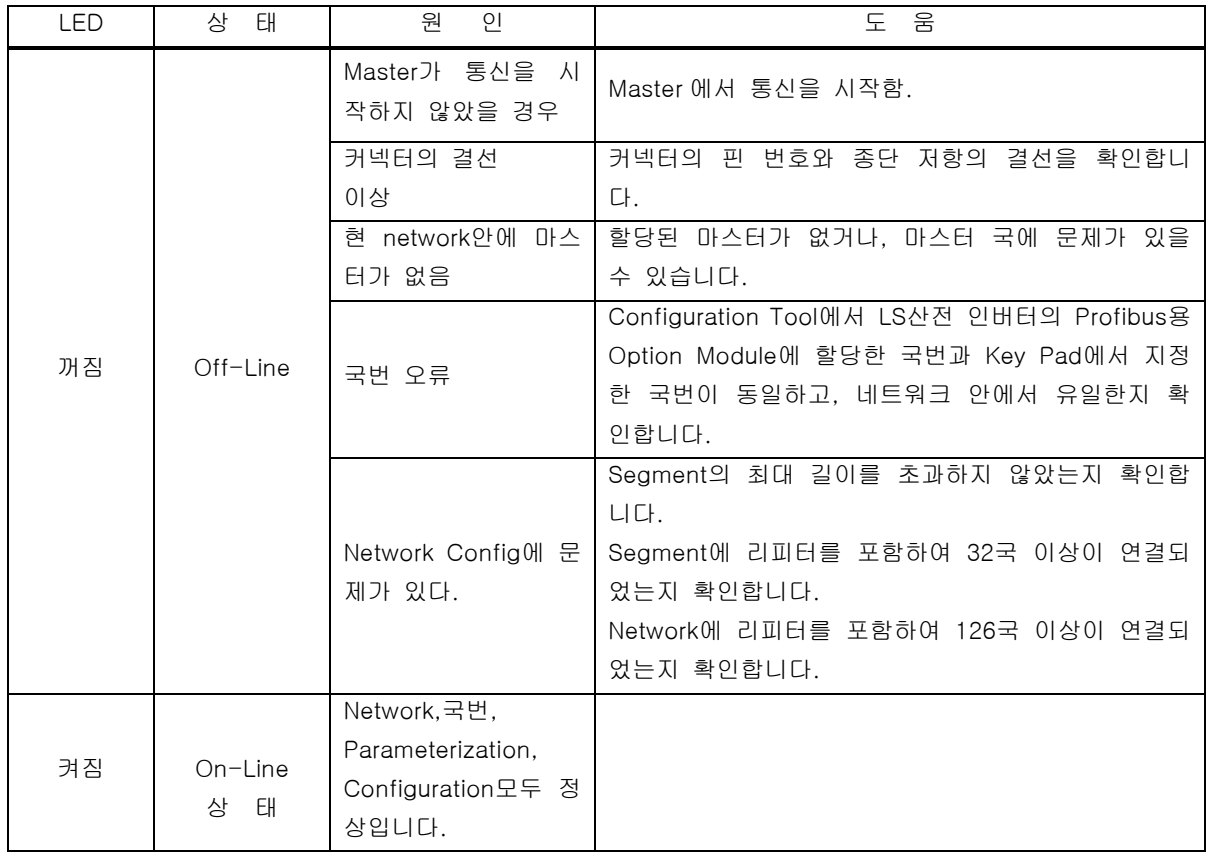

#### 6.1 DATA\_EX LED 동작 및 이상 대책

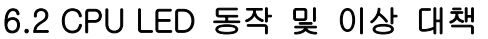

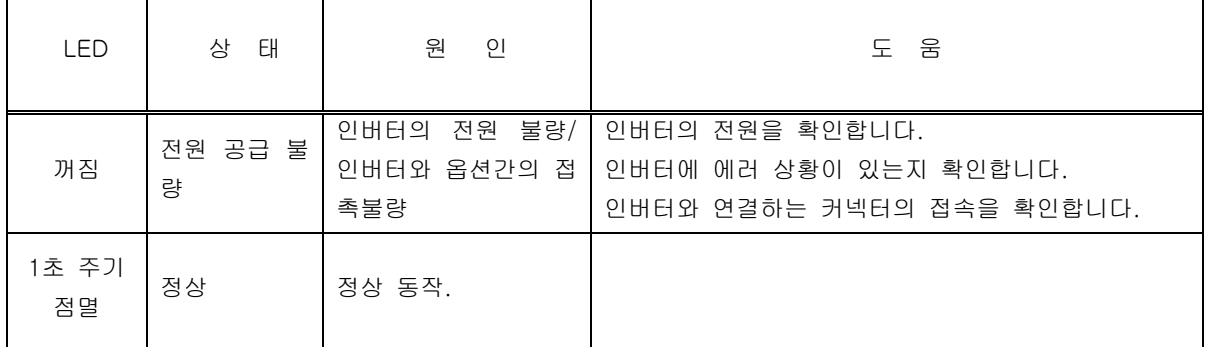

## 6.3 Error LED 동작 및 이상 대책

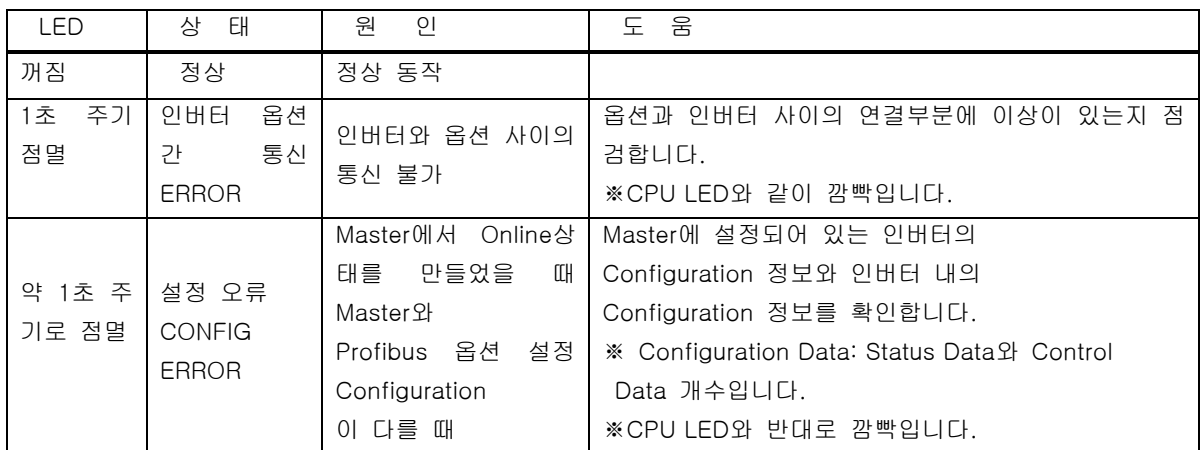

# 7. 시스템 구성 및 전송 규격

7.1 종단 저항 설치 방법 및 규격

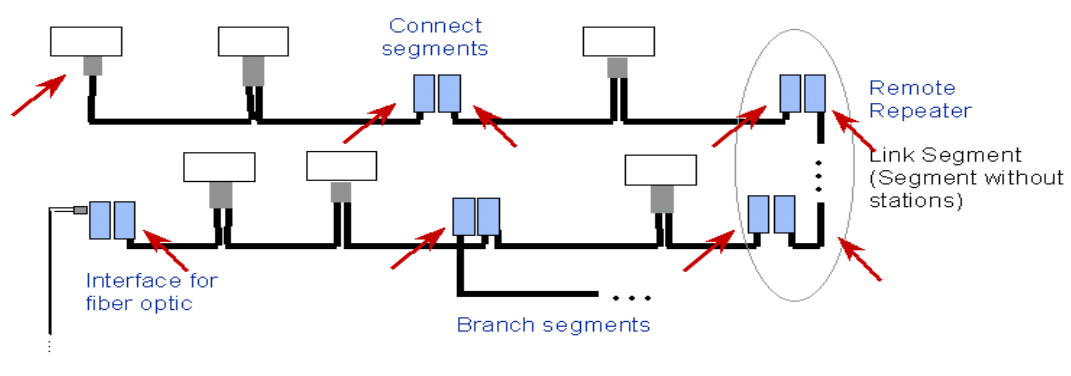

Max. Number Repeater Cascading: 9

√Termination "on"

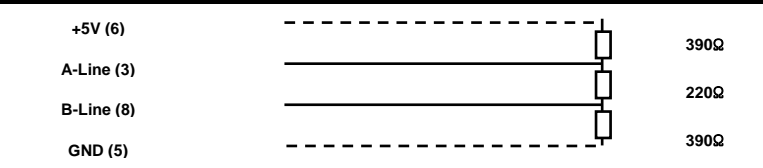

### 7.2 최대 전송 거리 규격

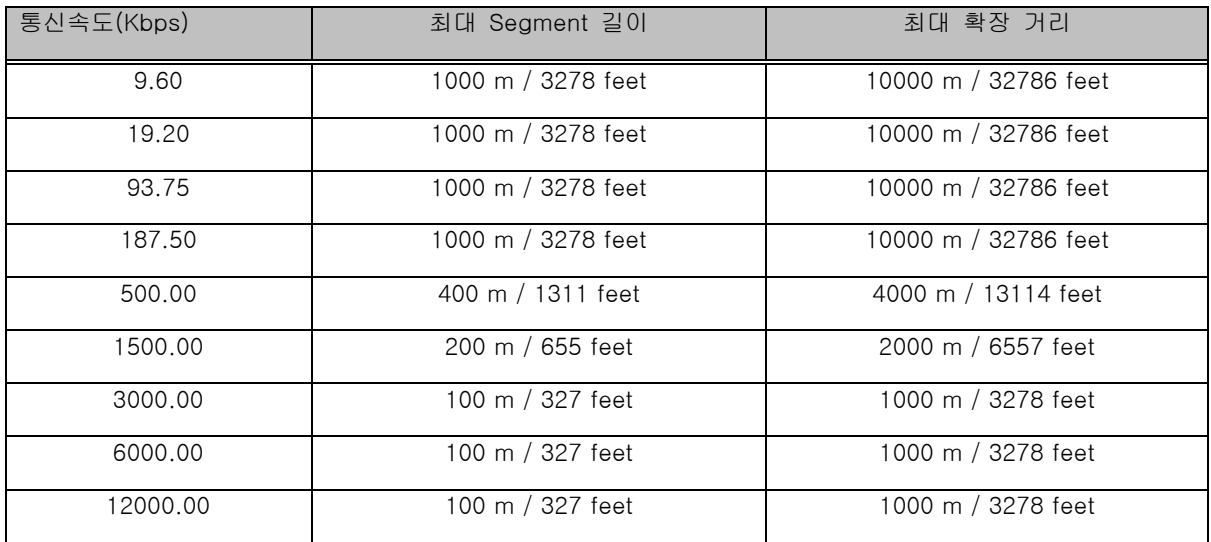

### 8. 환경 설정 및 기타 기능

#### 8.1 GSD 파일 (Electronic Data Sheets)

인버터의 Profibus Option Module에 대한 정보가 들어있는 파일입니다. Profibus Configuration Software에서 이 파일을 필요로 합니다. 반드시 iS7용 GSD파일을 사용하십시오. 해당 파일은 LS산전 홈페이지(http://www.lsis.biz)에서 다운로드 하실 수 있습니다.

- ► GSD파일 이름 : LSIS0A6C.GSD
- ► Version : 2.00
- ► ICON 파일 이름

 Stop Icon : LSIS\_INV\_S.DIB Run Icon : LSIS\_INV\_R.DIB Diagnostic Icon : LSIS\_INV\_D.DIB

► Module = "9 Word Status Input Data" 0h58 에서 Module = "16 Word Status Input Data" 0h5F 까지 Module = "9 Word Control Output Data" 0h68 에서 Module = "16 Word Control Output Data" 0h6F 까지 는 지원하지 않습니다.

LSIS0A6C.GSD는 Master Configuration 프로그램에서 GSD파일을 넣어두는 폴더에 붙여 넣고ICON파일들은 ICON 저장 폴더에 붙여 넣으시면 됩니다.

SyCon 예) XGT에서 사용하는 Sycon일 경우  $\overline{\blacksquare}$  Fieldbus **E** DevNet □ B PROFIBUS **BMP** Firmware GSD Script

여기서 PROFIBUS 폴더 밑의 GSD에 LSIS0A6C.GSD를 붙여 넣고 BMP에 ICON파일들을 붙여 넣으면 됩니다.

#### 8.2 User Parameter Setting

Cycon을 비롯하여 Profibus Master에서 Profibus 전용 User Parameter를 설정할 수 있습니다. 1). Data Word Format 인버터의 Data는 Word이며 Data전송 시에는 바이트로 분리하여 보내게 됩니다. 이때 MSB-LSB로 전송 할 것인지 LSB-MSB로 전송 할 것인지를 선택하게 됩니다. 초기 값은 MSB-LSB 입니다..

#### 2). Config Data Update

마스터에서 인버터의 입출력 Data 개수를 강제로 설정할 것인가 아니면 Configuration Error 를 발생할 것인가를 결정합니다. 사용 안함 (Disable)과 사용(Enable))중에 선택하게 되는데 사용를 선택하면 마스터의 설정값이 인버터에 강제로 설정이 됩니다. 초기 값은 사용안함 (Disable)입니다. 인버터에서 설정한 입출력 Data개수와 마스터에서 설정된 입출력 Data 개수가 맞지 않으면 Config Err가 발생하게 됩니다. 통신 Test등을 할 때 사용(Enable)하여 인버터와 통신이 되는 것을 Test할 때 용의한 기능입니다.

#### 8.3 Extended Diagnostic

Safety에 관련된 기능으로 인버터의 트립이 발생하거나 옵션에서 트립이 발생하였을 경우에 마스터에 Diagnostic를 발생시켜주는 기능입니다. 현재 정의된 Extended Diagnostic는 5가지 입니다.

1). Cannot Connect between the Main and the Option: 인버터와 옵션 간 통신이 통신 연결 불량

- 2). Inverter H/W Diag Trip: 인버터에서 Hardware Diagnostic Trip이 발생하였을 때 발생
- 3). Inverter Latch Type Trip: Latch Type의 Trip이 발생하였을 때 발생
- 4). Inverter Level Type Trip: Level Type의 Trip이 발생하였을 때 발생

5). Inverter Warning: Warning이 발생하였을 때 발생

#### 9. 통신 파라미터

#### 9.1 유럽형 인버터 전체 통신 파라미터 맵 구조

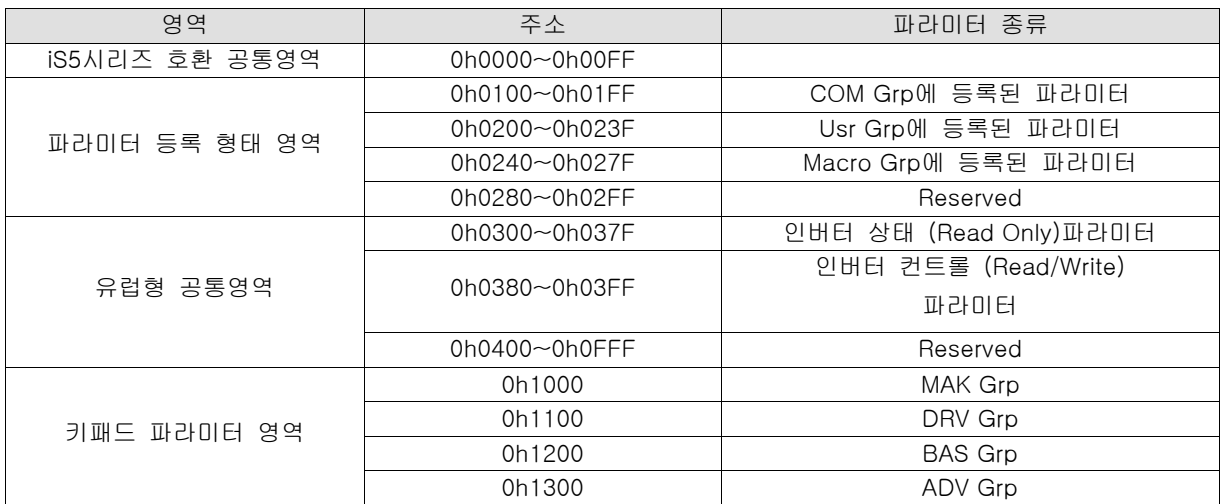

#### **iS7 Profibus Manual**

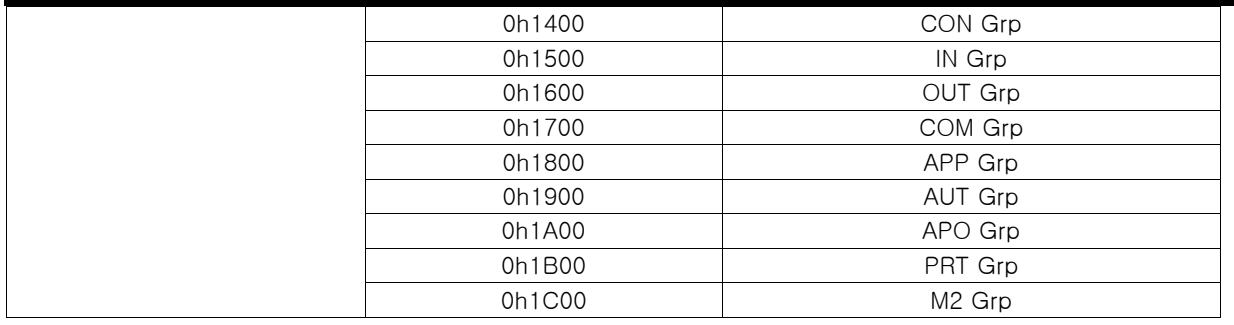

## 9.2 주기적인 데이터 전송을 위한 파라미터 Group

통신 기능 그룹(COM)에서 등록한 어드레스를 이용하여 통신을 할 수 있습니다. 0h100 ~ 0h107 : 키패드 파라미터 COM그룹에서 Status Para #에 등록된 Inverter Status Parameter 0h110 ~ 0h117 : 키패드 파라미터 COM 그룹에서 Control Para #에 등록된 Inverter Control Paramter 나머지 영역  $(0h108 \sim 0h10F, 0h117 \sim 0h1FF)$  Invalid address  $0|U$ .

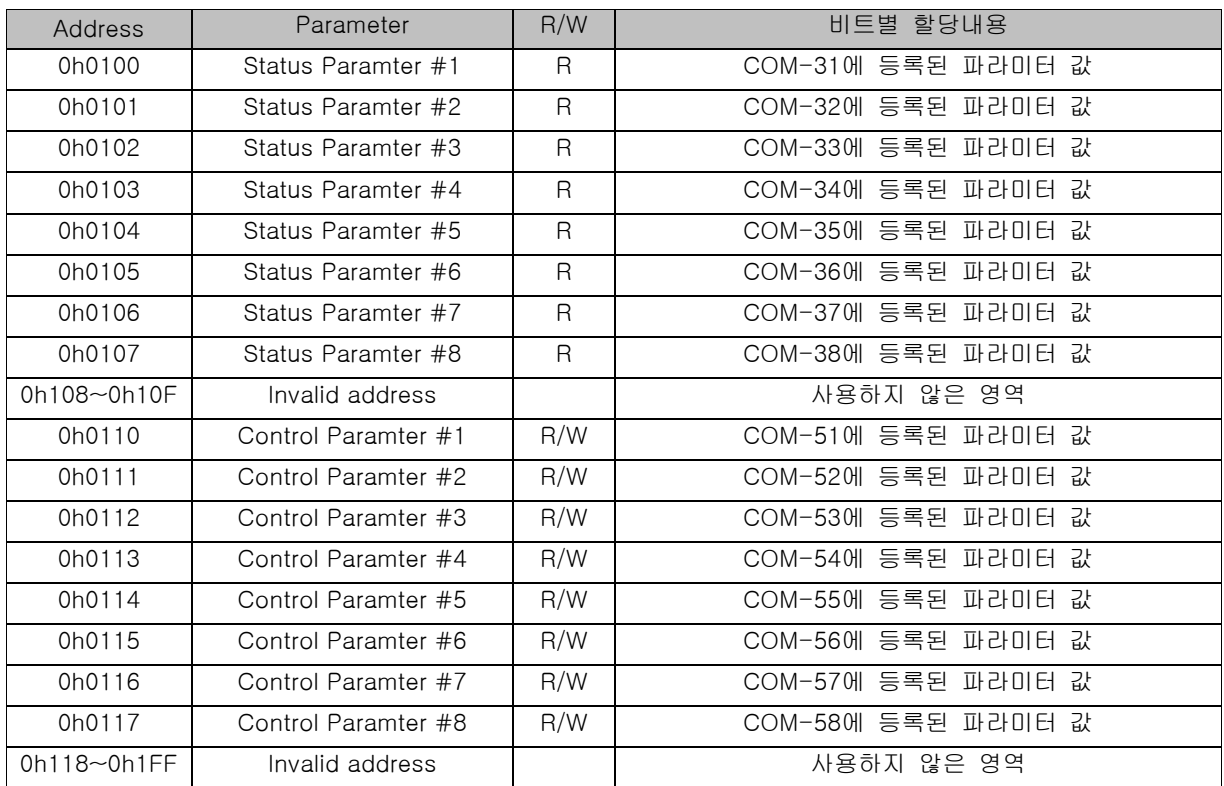

## 9.3 User 및 Macro Grp 전송을 위한 파라미터 Group

0h200 ~ 0h23F : 현재 등록된 User Grp 파라미터

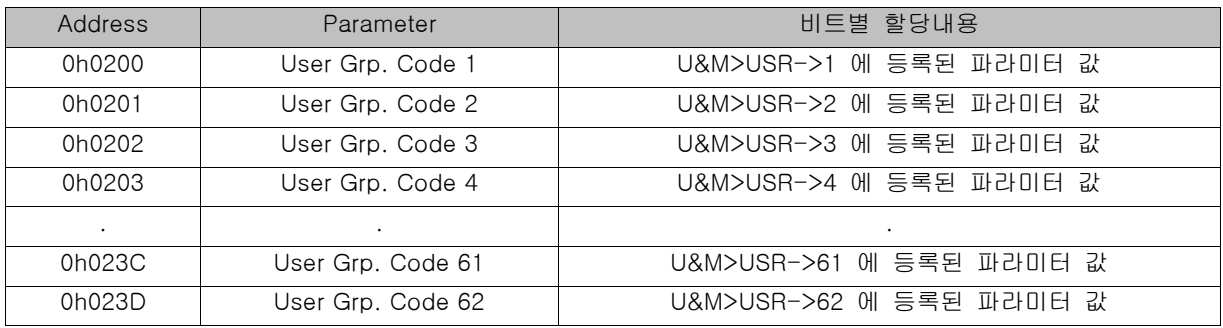

**iS7 Profibus Manual**

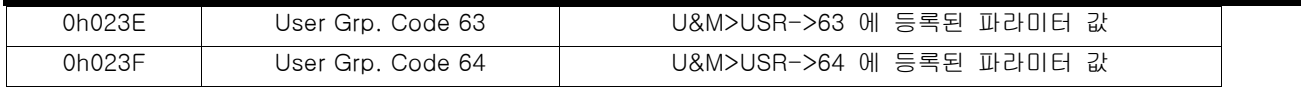

\* User Grp에 등록되어 있지 않은 코드를 access하는 경우에는 "Illegal data address" error code "02"를 return 합 니다.

#### 9.4 0h240 ~ 0h27F : 현재 설정된 Macro Grp 파라미터

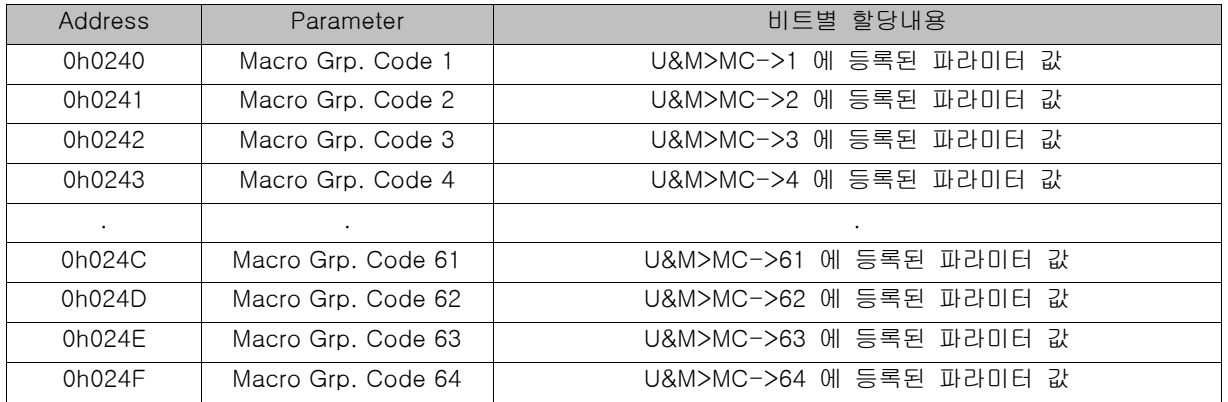

\* 현재 설정되어 있는 Macro크기 이상의 코드를 access하는 경우에는 "Illegal data address" error code "02"를 return합니다.

#### 알아두기

1) 세부적인 인버터 통인 주소 및 기능은 iS7 본체 매뉴얼 제 11 장 '통신기능'을 참조하십시오.

### 12. 제품 크기

※ 옵션 사이즈

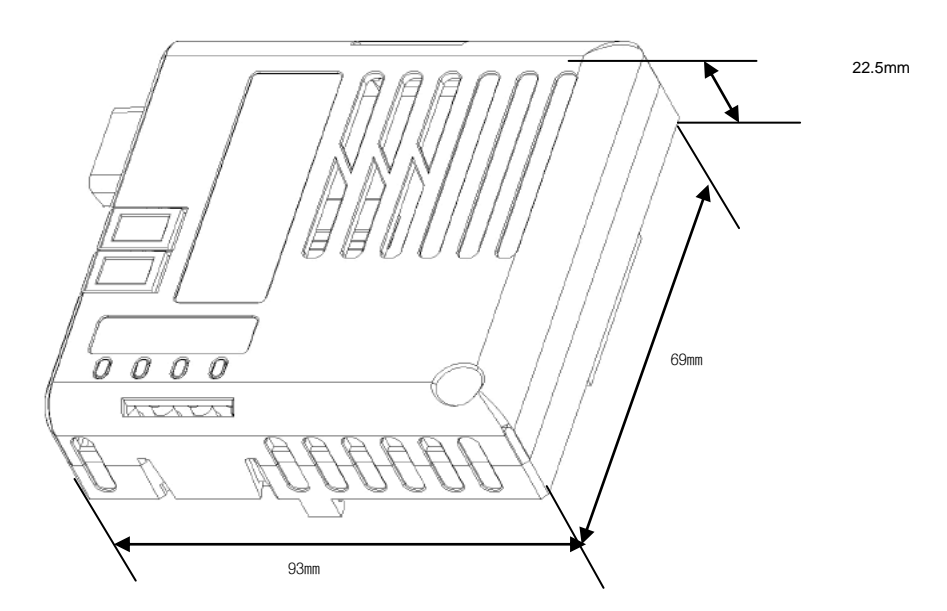
## 품 질 보 증 서

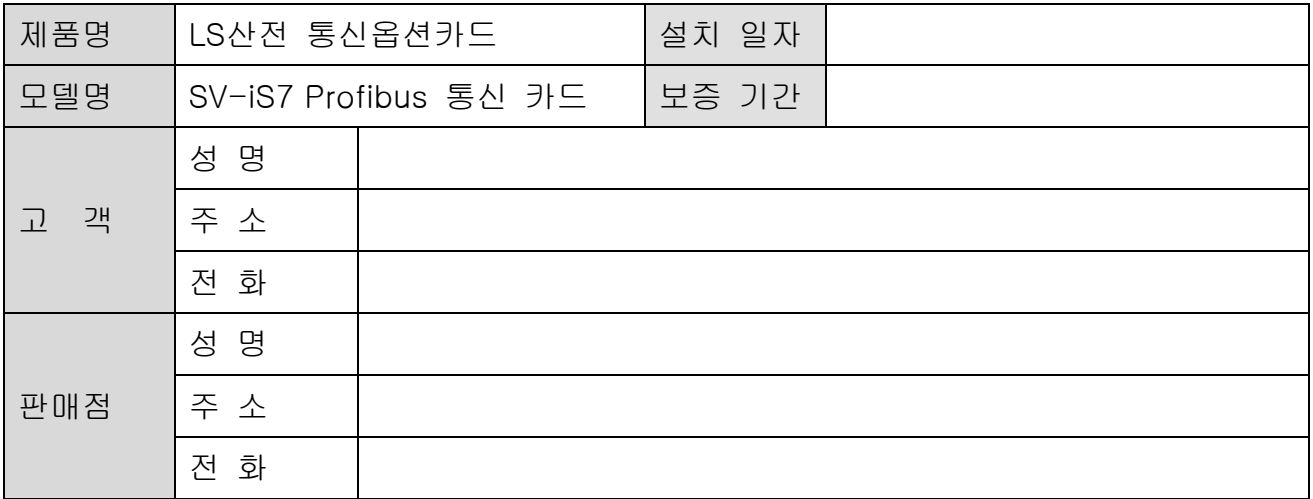

## 알아두기

본 제품은 LS 산전 기술진의 엄격한 품질관리 및 검사과정을 거쳐서 만들어진 제품입 니다. 제품 보증 기간은 통상 설치일로부터 12개월이며, 설치일자가 기입되지 않았을 경우에는 제조일로부터 18개월로 적용합니다. 단, 계약조건에 따라 변경 될 수 있습니 다.

## ● 무상 서비스 안내

 정상적인 사용상태에서 제품보증기간 이내에 고장이 발생했을 경우, 당사 특약점이나 지정 서비스 센터에 의뢰하시면 무상으로 수리하여 드립니다.

## 유상 서비스 안내

- 다음과 같은 경우에 유상 수리를 받아야 합니다.
- ▶ 소비자의 고의 또는 부주의로 고장이 발생한 경우
- ▶ 사용 전원의 이상 및 접속 기기의 불량으로 인해 고장이 발생한 경우
- 천재지변에 의해 고장이 발생한 경우( 화재, 수해, 가스해, 지진등)
- ▶ LS 산전 명판이 부착되어 있지 않은 경우